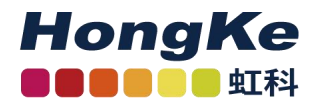

## **PCAN-Router Pro FD** 用户手册

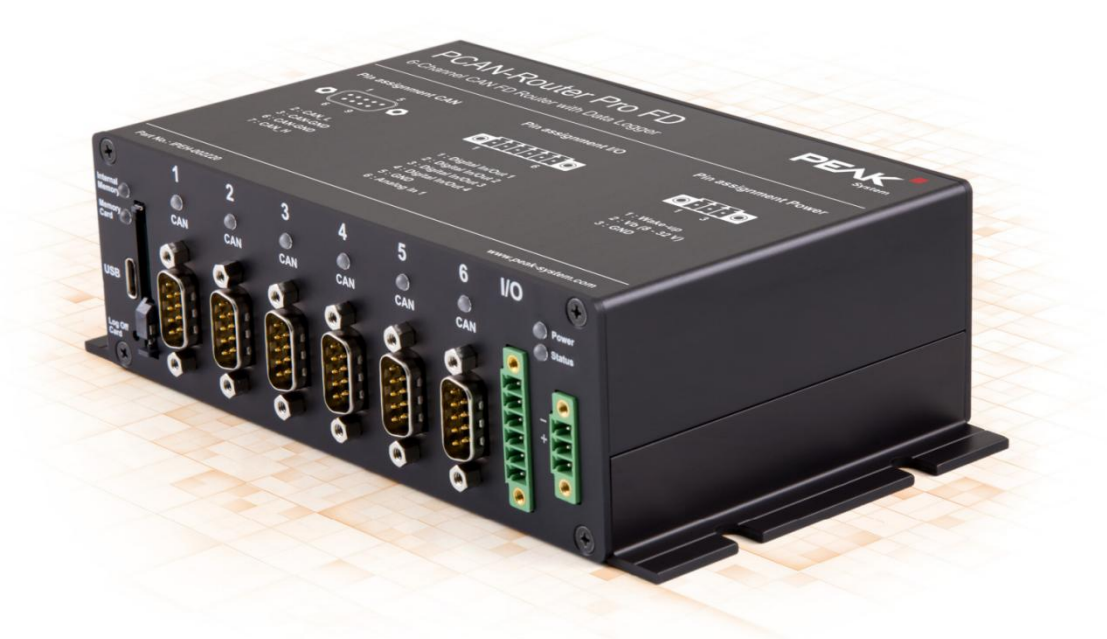

**6** 通道的 **CAN FD** 路由并且具有 **I/O** 口以及数据存储功能

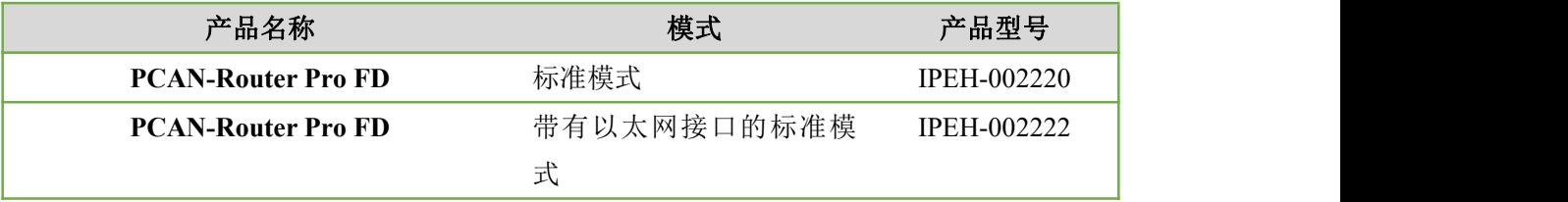

广州虹科电子科技有限公司 版权所有 转载请注明

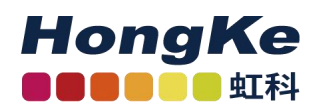

## 目录

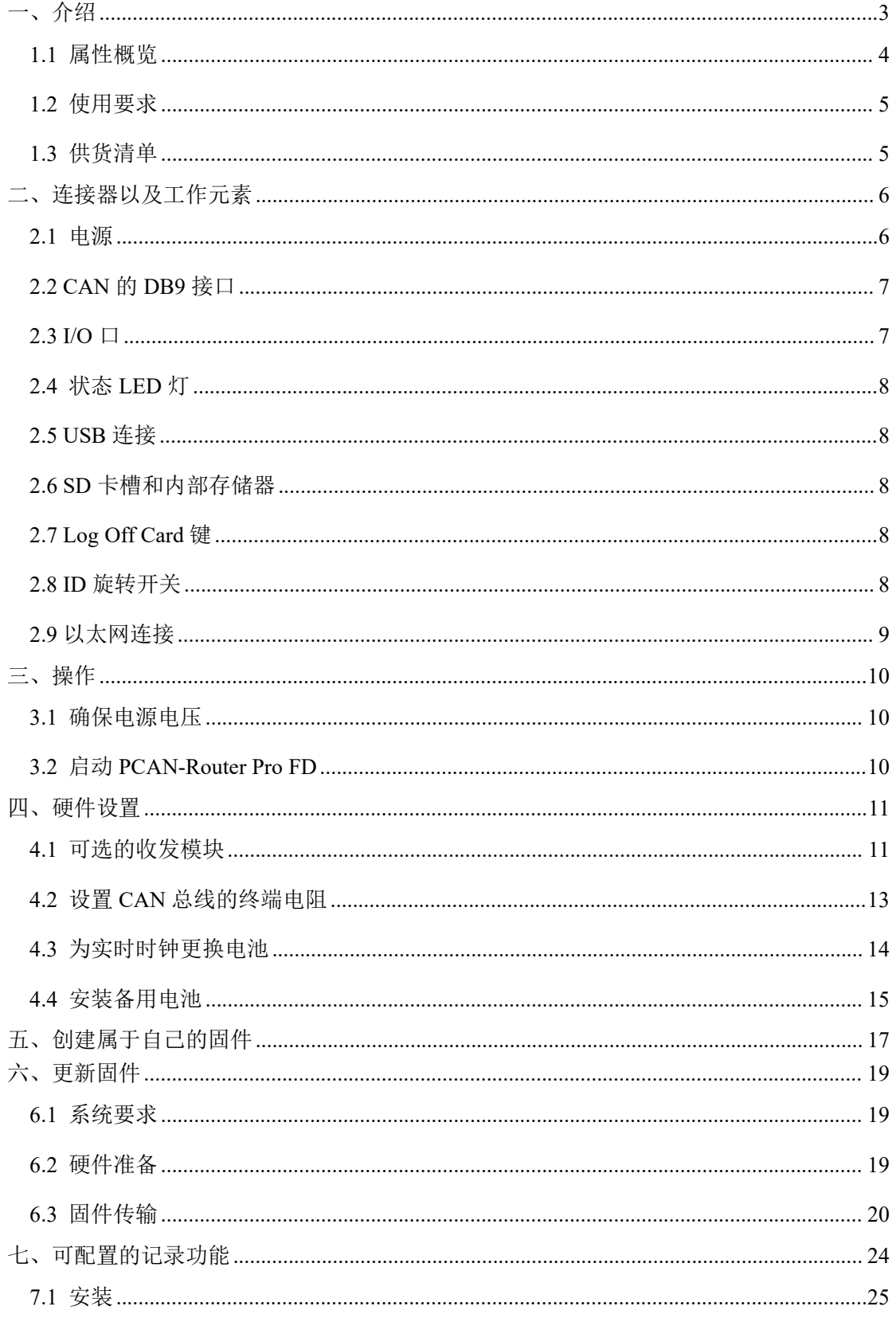

## 虹科电子科技有限公司

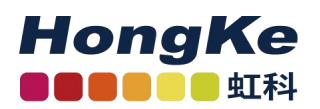

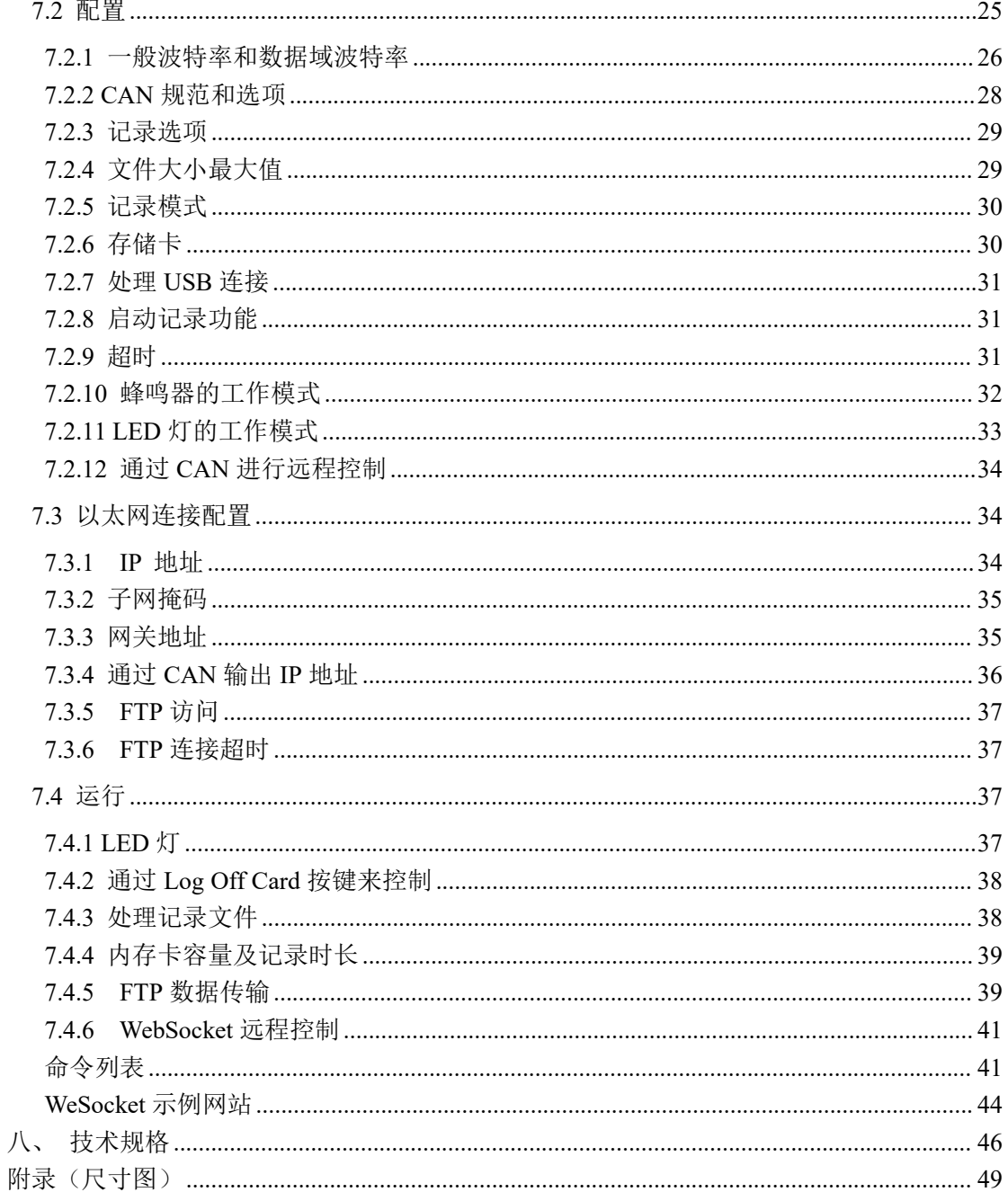

<span id="page-2-0"></span> $\oplus$  hongchesys.com  $\leftarrow$  13512767172  $\boxtimes$  auto@hkaco.com 

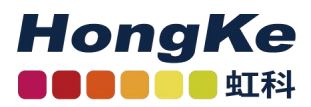

## 一、介绍

PCAN-Router Pro FD 具有 6 个通道,并且能将传统 CAN 和现代 CAN FD 的数据相互转换。可插拔的 CAN 收发模块,让每个 CAN 通道可以灵活地配合各自的需求。另外,这个路由还具有一个模拟量输入以 及 4 个 I/O 口。

CAN 报文可以被记录在内部存储器或插入的 SD 卡上,随后通过 USB 连接读出。您可以基于 PCAN-Router Pro FD, 对测试平台或生产车间的数据进行管理、监控和控制。将 CAN 和 CAN FD 相互转 换的功能能让新的 CAN FD 应用集成到现有的 CAN 2.0 网络上。

可以用编程的方式自由配置 PCAN-Router Pro FD。固件是用包含的开发包和用于 C 和 C++的 GNU 编 译器创建的,并由 CAN 传输到模块上。我们有多个例程(报文的记录、转发等),这将助力于实现您的解 决方案。

#### <span id="page-3-0"></span>**1.1** 属性概览

- 6 路高速 CAN 通道 (ISO 11898-2)
	- 導守 CAN 2.0 A/B 和 FD 规范
	- CAN FD 支持 ISO 和非 ISO 标准
	- CAN FD 数据域(最多 64 字节)波特率范围: 40 kbit /s ~ 12 Mbit /s
	- CAN 波特率范围: 40 kbit /s ~1 Mbit /s
	- NXP 的 TJA1043 型 CAN 收发器,带唤醒功能
	- 根据需求可以选择可插拔式的收发模块(详见 4.1 可选的收发模块, 第 7 页)
- CAN 是用 DB9 来连接的
- 每条 CAN 通道的终端电阻都是独立的,并且可以选择激活与否
- 唤醒功能可由单独的输入、CAN 总线或实时时钟控制
- 2 路的数字 I/O, 每路可用作数字输入或输出(高边开关)
- 2 路的数字 I/O, 每路可用作数字输入或输出(低边开关)
- 1 路的模拟量输入 (0~32V)
- 记录 CAN 报文和错误帧
- 内部存储器:16G(pSLC eMMC)
- SD 卡槽可以安装额外的内存

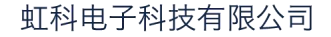

- 可用 USB 查看内存里的数据, 如记录的报文等
- 可以用 Windows 软件 PEAK-Converter 将记录的文件转换成其他格式
- 有专用电池的实时时钟(RTC, real-time clock)也可以控制唤醒功能
- 蜂鸣器

**HongKe IODOOO** 虹科

- 内存卡、供电状态以及每个 CAN 通道都有 LED 指示灯
- 微处理器: STM32F765NIH6(基于 Arm ® Cortex ® M7)
- 除了微处理器的 RAM 外,还有 32M 的 SDRAM
- 带法兰铝制外壳
- 电源电压范围:8 ~ 32V,且具有过压保护和反接保护
- 备用电池槽可以避免模块断电(如在记录数据时)
- RJ-45 插座的以太网接口(只适用于 IPEH-002222)
- 工作温度范围: -40~85°C (-40~185°F)

#### <span id="page-4-0"></span>**1.2** 使用要求

- 固件需要通过一个 PEAK 的 CAN 接口基于 CAN 来传输
- 电源电压范围: 8~32V DC

#### <span id="page-4-1"></span>**1.3** 供货清单

- 铝制外壳的 PCAN-Router Pro FD, 包括与 I/O 口以及电源连接配套的连接器
- USB 连接线
- IPEH-002222: RJ-45 网络贴片线 (2m)
- 嵌入式 GCC 的 ARM Windows 开发包、Flash 程序以及例程
- 适用于 Windows11 (64-bit), 10 (32/64-bit) 的转换软件 PEAK-Converter
- PDF 格式的使用手册

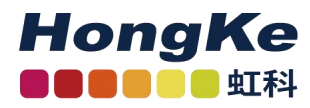

## <span id="page-5-0"></span>二、连接器以及工作元素

本章讲述了 PCAN-Router Pro FD 正面的连接。

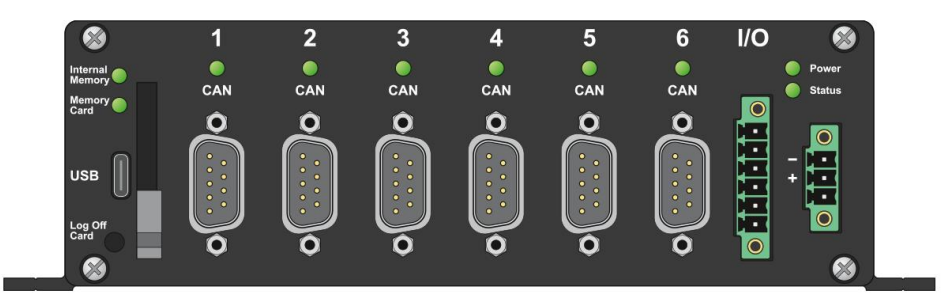

图 **1 PCAN-Router Pro FD** 正面引脚的分布

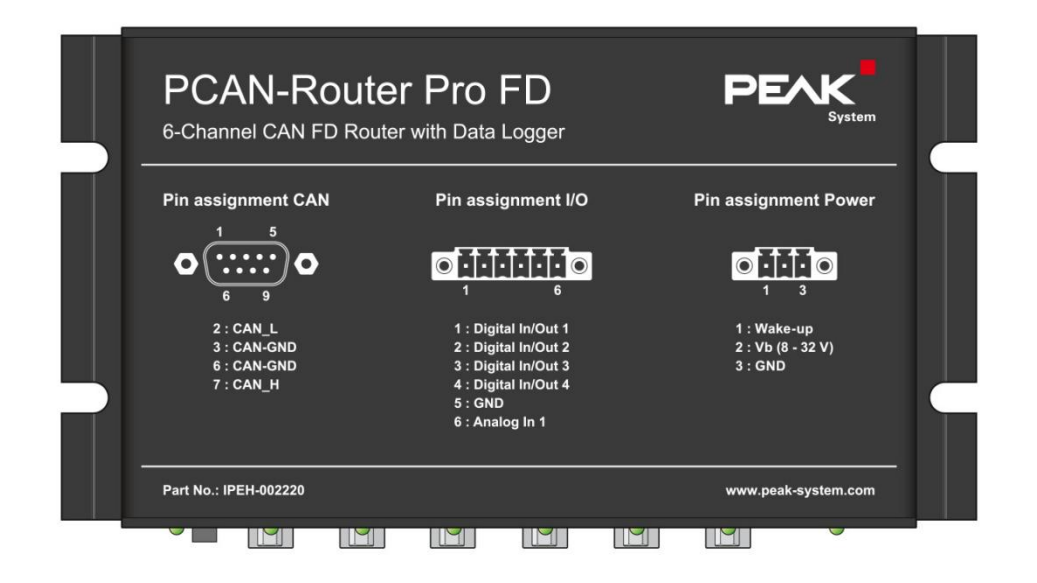

#### 图 **2** 模块上对引脚的描述

#### <span id="page-5-1"></span>**2.1** 电源

PCAN-Router Pro FD 工作时需要接到额定电压为 12V 的直流电上, 或者 8~32V 也是可以的, 输入 有电子保护:反接保护和过压保护。

留意:供货清单中不包括为模块供电的设备。该设备不能通过 USB 来进行配置。

通过配套的连接器(3个引脚,型号: Phoenix Contact MC1,5/2-STF-3,81)来连接,您可以用小螺丝 刀拧紧线缆,电源两极对应的引脚如下:

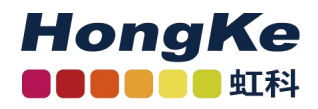

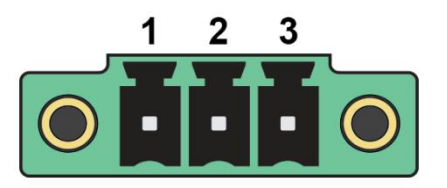

#### 图 **3** 电源连接

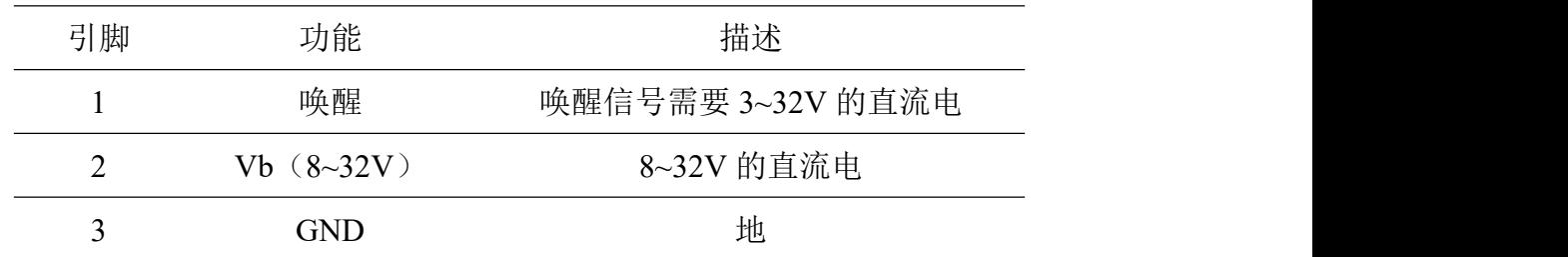

如果设备没有唤醒功能(详见 4.1 可选的收发模块,第 7 页), 那您需把引脚 1 也接上来开启设备。

#### <span id="page-6-0"></span>**2.2 CAN** 的 **DB9** 接口

高速 CAN 总线 (ISO 11898-2) 由 DB9 来连接。CAN 的配置符合 CiA® 303-1 规范。

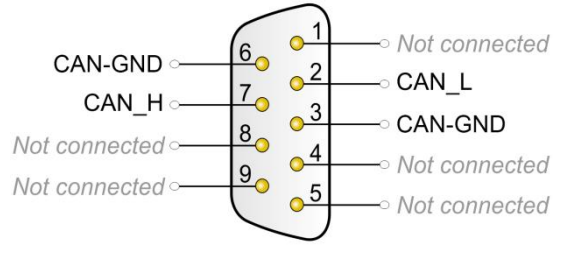

### 图 **4** 高速 **CAN** 引脚的分布

#### <span id="page-6-1"></span>**2.3 I/O** 口

I/O 口连接器处有 4 路的数字 I/O 以及 1 路的模拟量输入。由提供的配套连接器(6个引脚,型号: Phoenix Contact MC1.5/2-STF-3.81)来连接,您可以用小螺丝刀拧紧线缆。

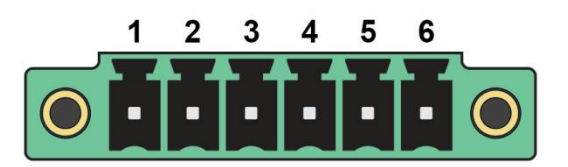

#### 图 **5 I/O** 接口

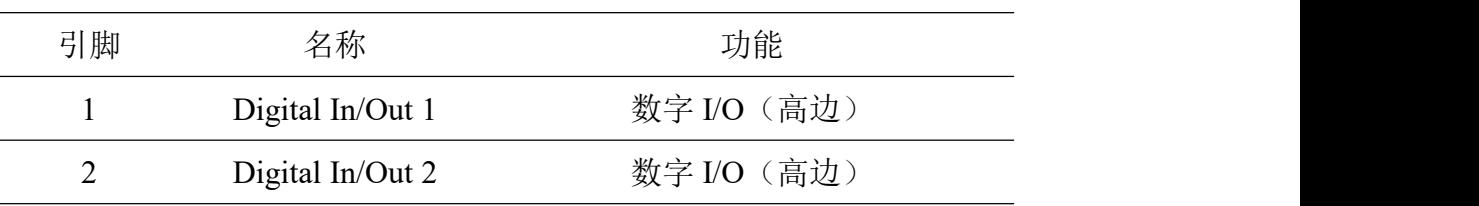

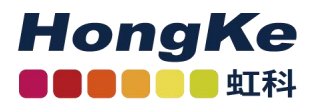

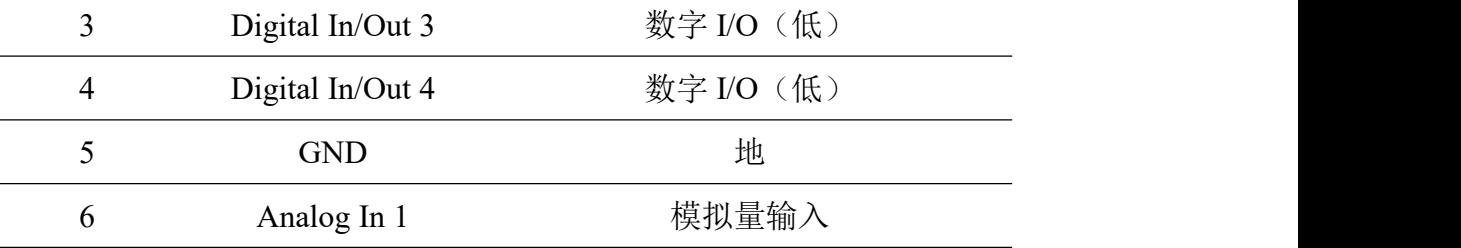

#### <span id="page-7-0"></span>**2.4** 状态 **LED** 灯

当接上电源后,power LED 灯会亮绿灯。其他所有 LED 灯都可以由编程来控制。您可以在我们提供 的例程中进一步了解。

PCAN-Router Pro FD 是用数据记录器编程的。LED 灯的闪烁模式详见第 34 页的第 7.4.1 节。

#### <span id="page-7-1"></span>**2.5 USB** 连接

PCAN-Router Pro FD 的内部存储器和外加的内存卡可以通过 USB 连接 PC 访问。可以在 PC 操作 系统中的文件管理中查看内存卡里的内容,其相当为一个 U 盘。

留意:不能通过 CPU 来访问 USB 连接

#### <span id="page-7-2"></span>**2.6 SD** 卡槽和内部存储器

PCAN-Router Pro FD 配备了一个内存卡, 或者, 您还可以在 SD 卡槽上外加一个 SD 卡。

所有的内存卡均需格式化为 FAT 32 文件系统,并且最大不能超过 2T。但是,在 Windows 下,

超过 32G 就不能格式化为 FAT 32 了, 所以当您需要使用容量较大的 SD 卡, 您就需要额外的工具了。

PCAN-Router Pro FD 的内部存储器和外加的内存卡可以通过 USB 连接 PC 访问。

#### <span id="page-7-3"></span>**2.7 Log Off Card** 键

Log Off Card 键的功能可以由编程来控制。

独立于已安装的固件,可以使用此键激活用于上传固件的 CAN bootloader。相应的程序详见第 16 页的第 6.2 节。

#### <span id="page-7-4"></span>**2.8 ID** 旋转开关

在 PCAN-Router Pro FD 外壳的背面有一个旋转开关,可用于选择从 0 到 F 的 ID。选择的值可以通过

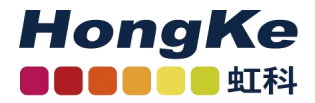

自定义固件读出。

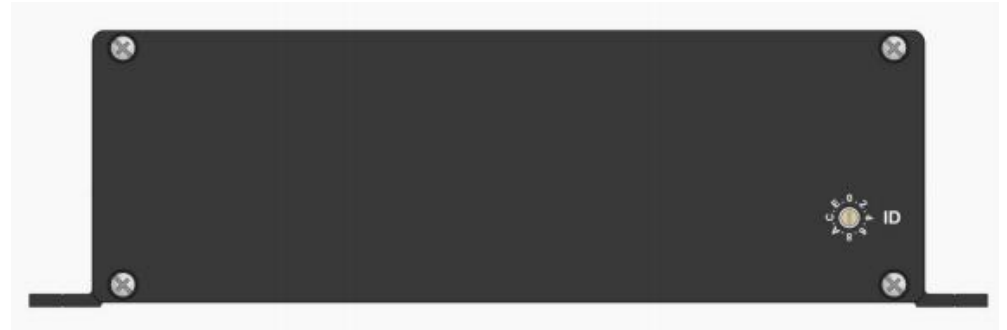

#### 图 6 标准版本产品的背面图(IPEH-002220)

独立于安装的固件,您可以通过旋转开关位置 F 来激活用于更新固件的 CAN bootloader。详见第 16 页的 6.2 节。

#### <span id="page-8-0"></span>**2.9** 以太网连接

此外, PCAN-Router Pro FD 可提供一个以太网接口(只适用于 IPEH-002222), 其可通过 RJ-45 插座连接。

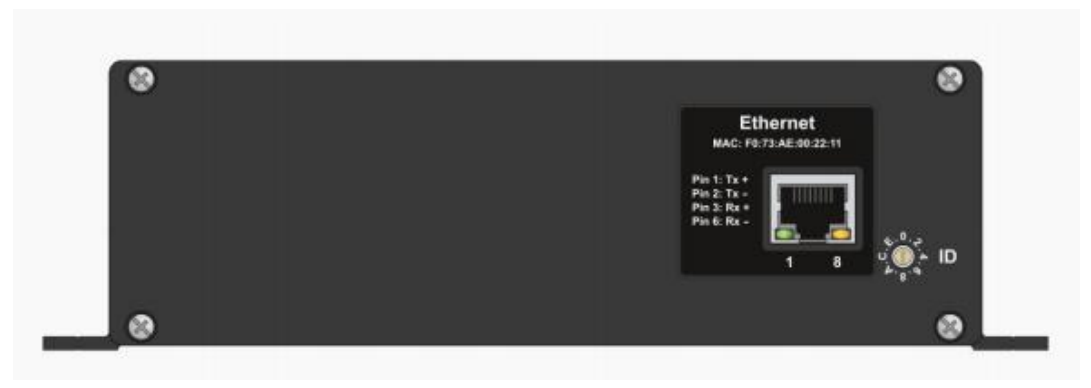

图 7 带以太网接口版本产品的背面图(IPEH-002222)

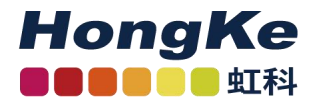

<span id="page-9-0"></span>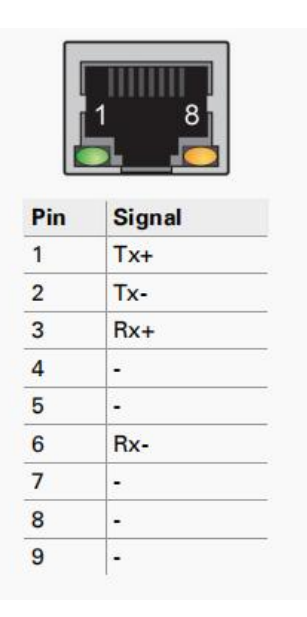

## 三、操作

#### <span id="page-9-1"></span>**3.1** 确保电源电压

PCAN-Router Pro FD 工作时需要通过电源接口接到额定电压为 12V 的直流电上, 或者 8~32V 也是 支持的。

留意: 如果您安装了备用电池(详见 4.4 安装备用电池, 第 12 页)并且它是有电的, 那么设备也是 可以在没外接电源的情况下工作的。

#### <span id="page-9-2"></span>**3.2** 启动 **PCAN-Router Pro FD**

当给 PCAN-Router Pro FD 上电后,它就会自动启动(power LED 会亮)。默认情况下,会安装 6 个 具有唤醒功能的收发模块。

如果要求安装了其他没有唤醒功能的收发模块,那么您需要把电源接口的第 1 个引脚也接上(3~32V), 以提供一个外部的唤醒信号(详见 4.1 可选的收发模块, 第 10 页)。

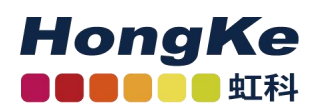

## <span id="page-10-0"></span>四、硬件设置

您可以在 PCAN-Router Pro FD 的电路板上做一系列调整:

- 使用可选的 CAN 收发模块(参见 4.1)
- 为 CAN 总线接上终端电阻(参见 4.2)
- 更换实时时钟的电池(参见 4.3)

#### <span id="page-10-1"></span>**4.1** 可选的收发模块

PCAN 的收发器 TJA1043 是默认预装的,下面可选的 CAN 收发模块可以用在 6 路的任一一路连接中:

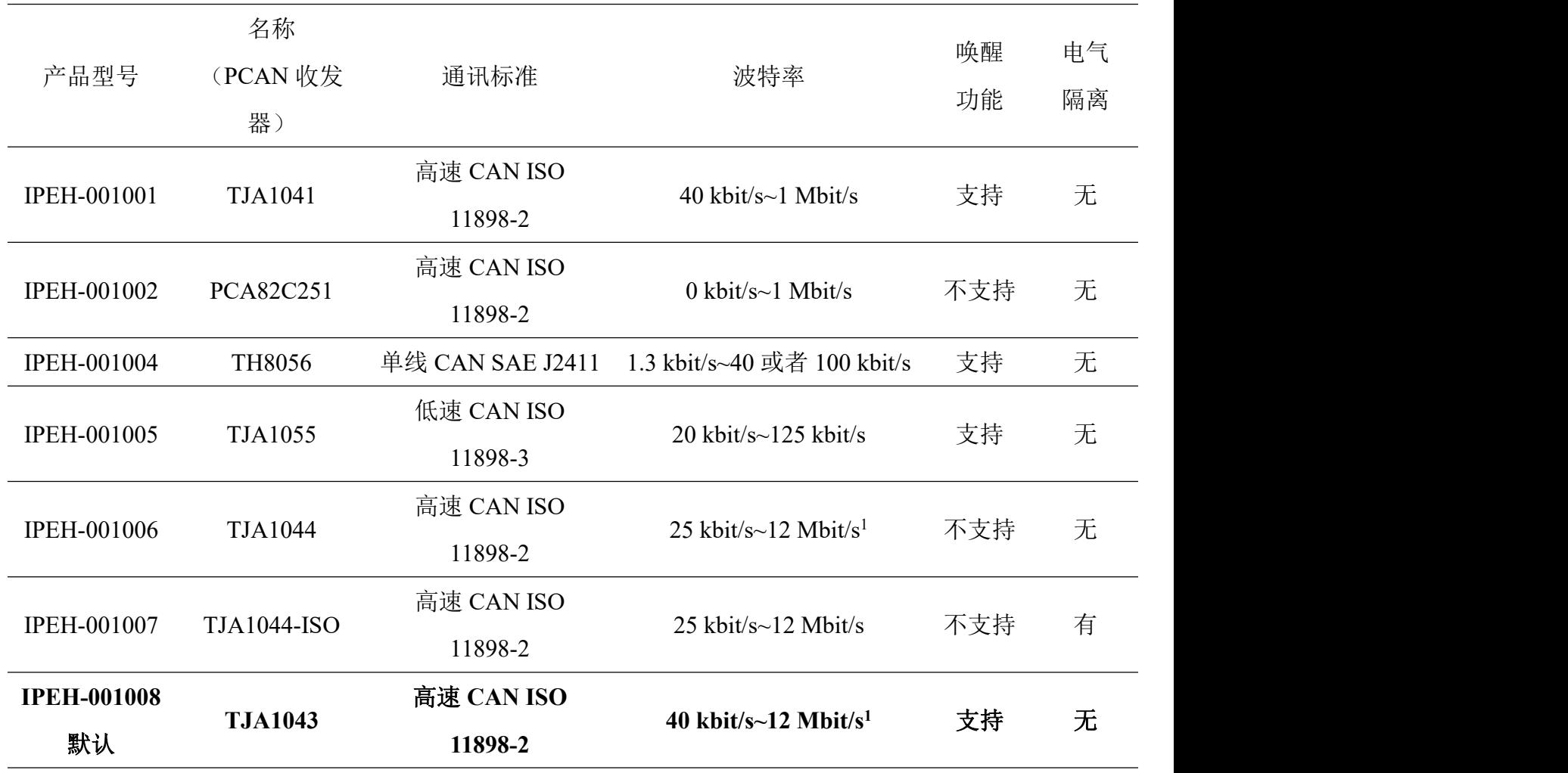

**<sup>1</sup>**根据 CAN 收发器的数据表,当 CAN FD 波特率大于 5 Mbit/s 时需要特定时钟。

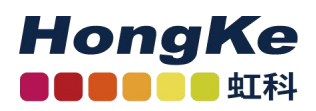

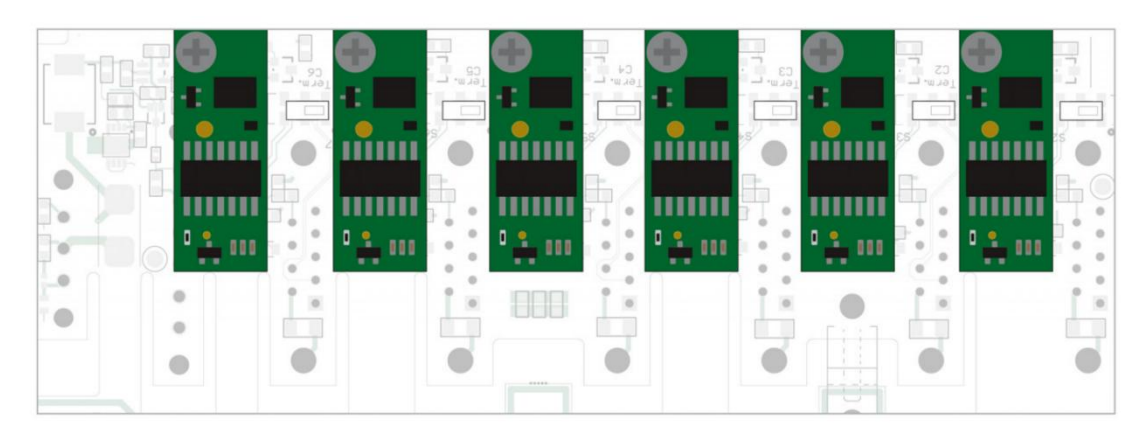

#### 图 **8 6** 个 **CAN FD** 通道收发模块的位置

注意:静电放电(ESD,Electrostatic discharge)会损坏或破坏电路板上的元件。操作电路板时注意避 免静电放电。

通过以下操作来更换收发模块:

- 1. 将设备从电源上断开。
- 2. 拆卸掉外壳前板和后板的上面两个螺丝。
- 3. 如果您的 PCAN-Router Pro FD 上有 BroadR-Reach®接口:卸掉外壳后板 DB9 的安装螺丝。
- 4. 拆开外壳。
- 5. 如果您安装了备用电池:取下备用电池。
- 6. 卸掉要更换的收发器电路板上的螺丝。
- 7. 从前板的卡槽中取下模块。
- 8. 将所需的收发模块插到卡槽上。
- 9. 用螺丝将模块固定好。
- 10. 如果您安装了备用电池:重新将备用电池安回去,并用线缆系牢。
- 11. 将外壳装好。
- 12. 如果您的 PCAN-Router Pro FD 上有 BroadR-Reach®接口:安装好外壳后 板 DB9 的安装螺丝。
- 13. 将外壳前板和后板的上面共四个螺丝安装好。

当 PCAN-Router Pro FD 重启后,它会自动检测 CAN 收发器的类型并据此设定该 CAN 通道的通讯标 准(见上表)。

留意:如果一个或者多个没有唤醒功能的适配收发模块正确安装到模块中,那么您需要把电源接口的 第 1 个引脚也接上(3~32V),以提供一个外部的唤醒信号。只有这样,设备或者相应的收发器才能工作。

#### <span id="page-12-0"></span>**4.2** 设置 **CAN** 总线的终端电阻

根据使用的 CAN 收发模块, 您可以通过开关控制各 CAN 通道上终端电阻使能与否(CAN1~CAN6 对应 C1~C6)。交货时,开关都打到了"off"。

小建议: 我们建议在接线的时候就把终端电阻(如 PCAN-Term)接上,而不是激活模块内部的终端 电阻,因为这样能样 CAN 节点更灵活地连接到总线上。

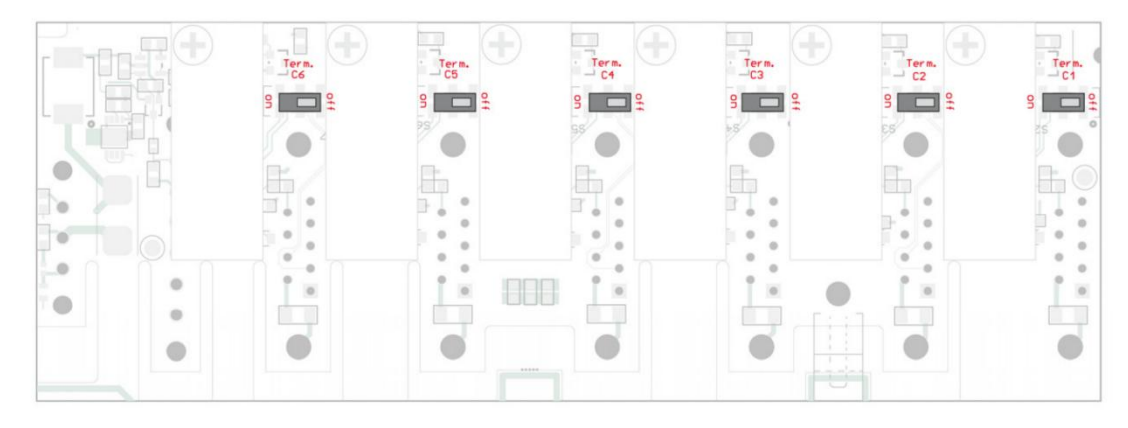

图 **9** 前板上 **CAN** 终端电阻开关的位置

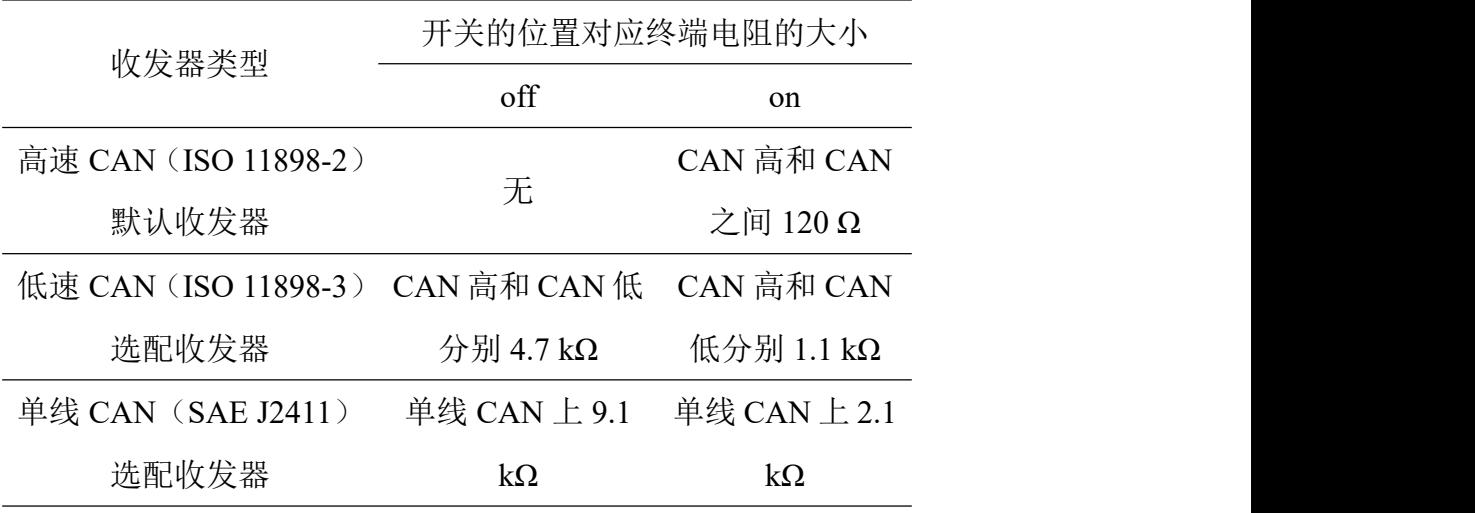

注意:静电放电(ESD,Electrostatic discharge)会损坏或破坏电路板上的元件。操作电路板时注意避 免静电放电。

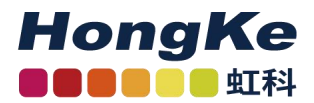

通过以下操作来激活 CAN 终端电阻:

- 1. 将设备从电源上断开。
- 2. 拆卸掉外壳前板和后板的上面两个螺丝。
- 3. 拆开外壳。
- 4. 用一字螺丝刀将特定 CAN 通道上的开关从"off"打到"on"。
- 5. 将外壳装好。
- 6. 将外壳前板和后板的上面共四个螺丝安装好。

#### <span id="page-13-0"></span>**4.3** 为实时时钟更换电池

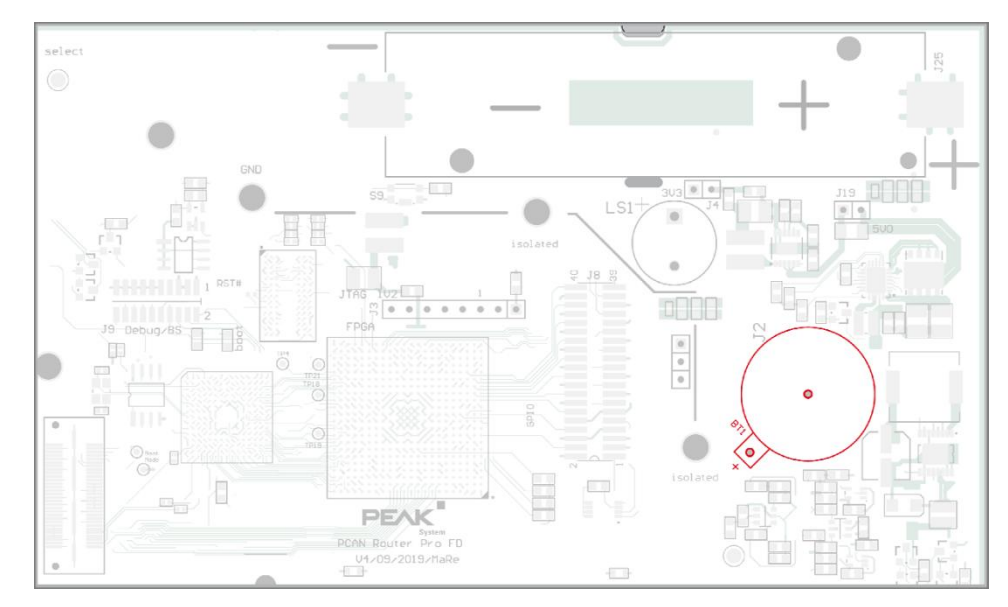

当 PCAN-Router Pro FD 没通电时, 内置的实时时钟由电池(IEC type CR1620, 3V)供电。

#### 图 **10** 主板上为实时时钟供电电池的位置

一个新的电池就可以用几年。如果内部时钟的时间不再合适,那您可以把电池取下并量下电压。额定 电压为 3V, 如果测量到的电压低于 2.5V, 那您就需更换电池了。

注意: 静电放电(ESD, Electrostatic discharge)会损坏或破坏电路板上的元件。操作电路板时注意避 免静电放电。

通过以下操作来更换电池:

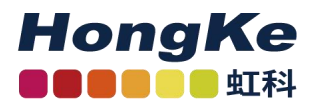

- 1. 将设备从电源上断开。
- 2. 拆卸掉外壳前板和后板的上面两个螺丝。
- 3. 拆开外壳。
- 4. 如果您安装了备用电池:取下备用电池。
- 5. 小心地从电池固定器上取下电池。
- 6. 安上一块新的电池。
- 7. 如果您安装了备用电池:重新将备用电池安回去。
- 8. 将外壳装好。
- 9. 将外壳前板和后板的上面共四个螺丝安装好。

#### <span id="page-14-0"></span>**4.4** 安装备用电池

PCAN-Router Pro FD 的电路板上可以安装一个型号为 18650 的电池,且需具有过充、过放以及短路 保护(保护 PCB)。这样,可以在断电后(power LED 灭了)也可以保证模块工作。

备用电池的充电需通过编程来实现,您可以在我们提供的例程中找到对应的程序(C/C++)。

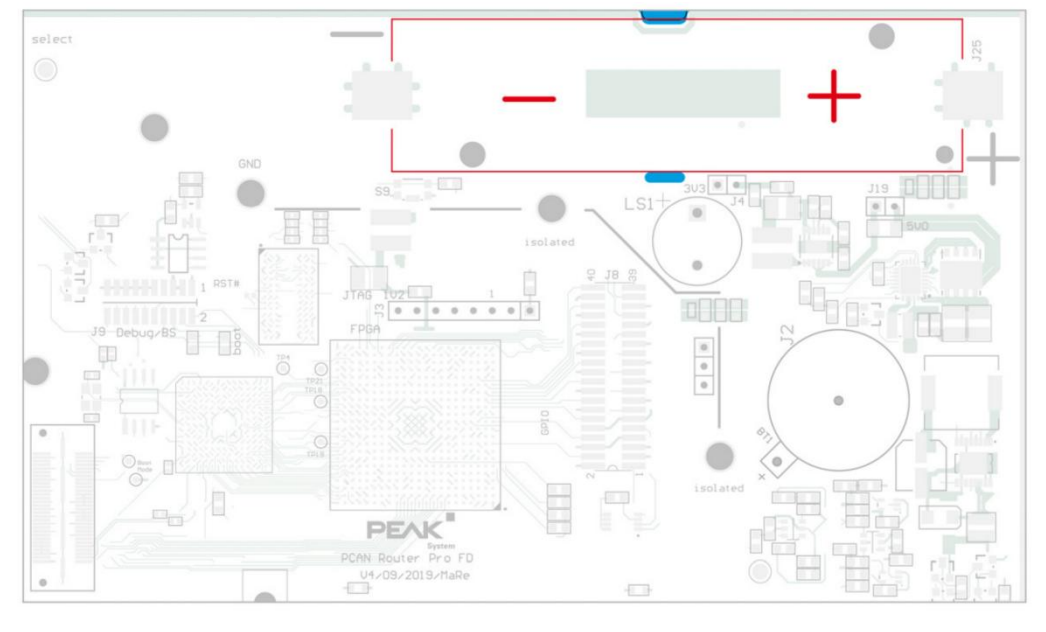

#### 图 **11** 备用电池在电路板上的位置

注意: 静电放电(ESD, Electrostatic discharge)会损坏或破坏电路板上的元件。操作电路板时注意避 免静电放电。

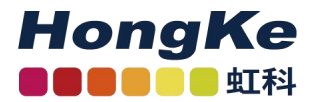

通过以下操作来安装备用电池:

- 1. 将设备从电源上断开。
- 2. 拆卸掉外壳前板和后板所有的螺丝(共 8 个)。
- 3. 如果您的 PCAN-Router Pro FD 上有 BroadR-Reach®接口:卸掉外壳后板 DB9 的安装螺丝。
- 4. 拆开外壳以及后板。
- 5. 从前面取下电路板。
- 6. 将带有集成保护的备用电池(型号为 18650)按正负极正确地安装。
- 7. 用凹槽处的线缆将电池固定好。
- 8. 将电路板放回到外壳的第一道导轨上。
- 9. 将外壳和后板安装好。
- 10. 如果您的 PCAN-Router Pro FD 上有 BroadR-Reach®接口:安装好外壳后 板 DB9 的安装螺丝。
- 11. 将 8 个螺丝都安装好。

注意事项:只能使用带有集成 PCB 保护的电池,包括过充、过放以及短路保护。我们建议您使用 Soshine 18650 3600 mAh 3.7 V 或类似型号的锂电池。

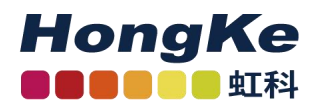

## <span id="page-16-0"></span>五、创建属于自己的固件

基于我们的开发包,您可以为 PEAK-System 可编程的硬件产品编写属于您自己应用相关的固件(您 可向虹科要开发包)。

系统要求:

- PC 端: Windows  $\mathbb{R}$  11 (64-bit), 10 (32/64-bit)
- PCAN 系列的 CAN 接口, 以基于 CAN 更新您硬件的固件

#### 开发包目录:

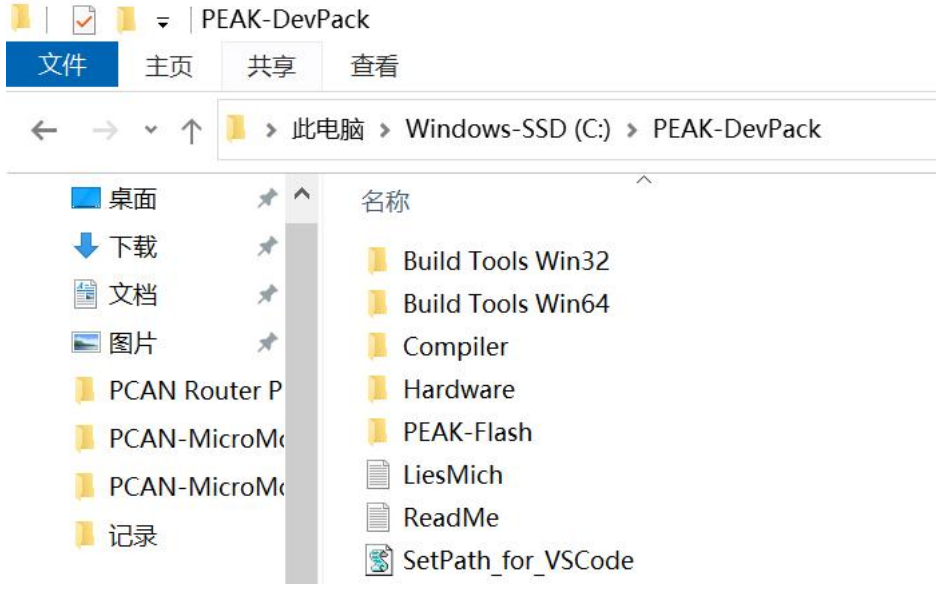

图 **10** 开发包目录

- Build Tools:用于自动化构建进程的工具
- Compiler:适用于支持的可编译产品的编译器
- Hardware:包含支持硬件的子目录以及一些固件例程。您可以基于这些例程来进行自己的固件开 发。
- PEAK-Flash:将固件通过 CAN 传输到您硬件的 Windows 工具。将该文件夹复制到您的 PC 上, 无需安装便能启动该软件。
- LiesMich.txt (德)和 ReadMe.txt (英);
- SetPath for VSCode.vbs: 修改 VS Code IDE 例程目录的 VBScript (VB 脚本)。

w 4 i hongchesys.com 13512767172 auto@hkaco.com

各分部:广州 | 上海 | 苏州 | 北京 | 西安 | 成都 | 台湾 | 香港 | 美国硅谷

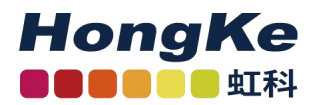

通过以下操作来创建您的固件:

- 1. 在本地电脑上创建一个文件夹,我们建议您使用本地的驱动。
- 2. 将所有解压完的 PEAK-DevPack 文件复制到这个文件夹中,包括所有子目录。
- 3. 运 行 SetPath for VSCode.vbs 脚 本 , 这 个 脚 本 会 VS Code IDE 的 例 程 目 录

(<https://code.visualstudio.com/>)。

在此之后,每个例程目录都会有一个名为.vscode 的文件夹,其包含所需文件和本地路径信息。

- 4. 现在您可以启动 VS Code 了, 您可以从 Microsoft 上免费下载。
- 5. 选择您工程的文件夹并打开(如下图)。

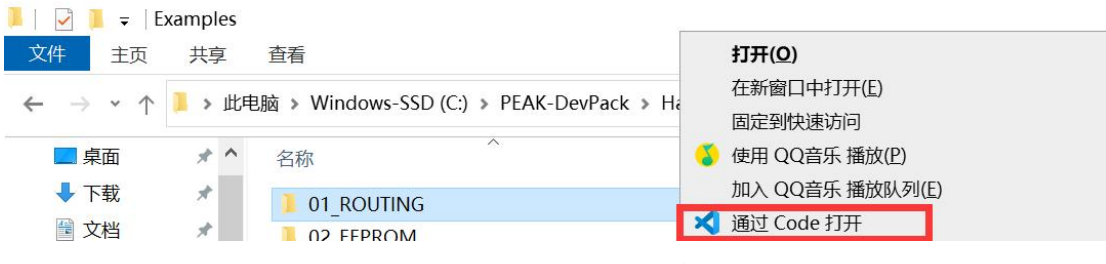

图 **11** 用 **VS Code** 打开例程

6. 您可以修改那些 C 代码,并在 Terminal > Run Task 处清除(make clean)、生成(make all).bin 文件或编译单个文件。

7. 当您点击 Terminal > Run Task 的 Make All 后,您的固件便以.bin 文件的形式生成在了您程序文件 夹里面的 out 子目录下。

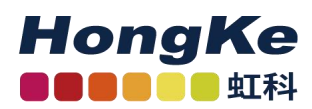

## <span id="page-18-0"></span>六、更新固件

固件更新是基于 CAN 总线以及提供的 Windows 程序 PEAK-Flash。

#### <span id="page-18-1"></span>**6.1** 系统要求

需满足下面的要求才能将新的固件传输到 PCAN-Router Pro FD 上。

- PEAK 的任一款 PC-CAN 接口(如 PCAN-USB FD)
- CAN 接口与 PCAN-Router Pro FD 之间的连接需要有合适的终端电阻(每个终端处都有 120Ω的 电阻, 即一共为两个)
- 操作系统需要是 Windows 11 (64-bit)、10 (32/64-bit)

#### <span id="page-18-2"></span>**6.2** 硬件准备

想从 CAN 更新固件, PCAN-Router Pro FD 的 CAN bootloader 需被激活。您有两种操作选择:一是通 过前面板的 Log Off Card 键开启 bootloader;二是从外壳背面的 ID 旋钮处开启 bootloader。

通过 Log Off Card 键操作激活 PCAN-Router Pro FD 的 bootloader:

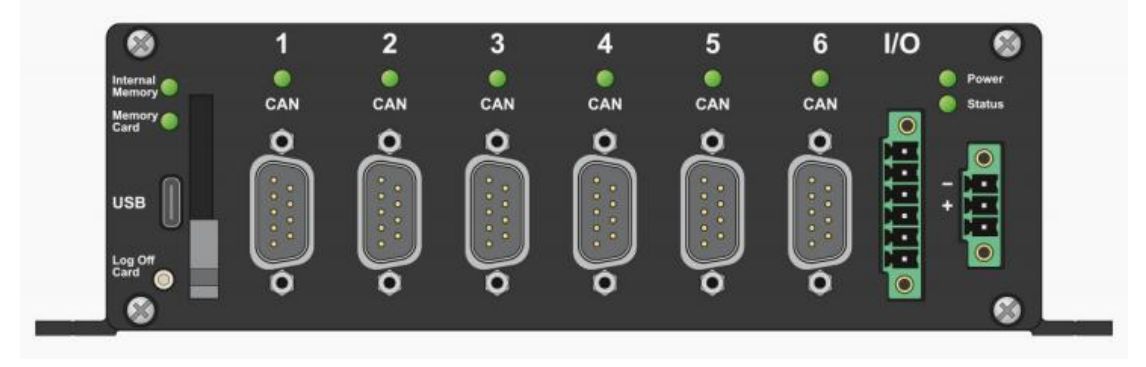

图 12 前面板左下角的 Log Off Card 键

操作如下:

- 1、断开电源
- 2、长按 Log Off Card 键,恢复电源供应
- 3、按下该键保持约 5 秒

Bootloader 已被激活。CAN 指示灯、状态指示灯和存储卡指示灯会交替 闪烁橙色。

 $\oplus$  hongchesys.com  $\leftarrow$  13512767172 各分部:广州 | 上海 | 苏州 | 北京 | 西安 | 成都 | 台湾 | 香港 | 美国硅谷 hongchesys.com 13512767172 auto@hkaco.com

#### 4、将您电脑上的 CAN 接口与 PCAN-Router Pro FD 的 CAN 接口相连接

留意:PCAN-Router Pro FD 上任意一路 CAN 通道都可以用于更新固件。但只能用一路来连接到 PC <u>端。</u>

通过 ID 旋钮操作激活 PCAN-Router Pro FD 的 bootloader:

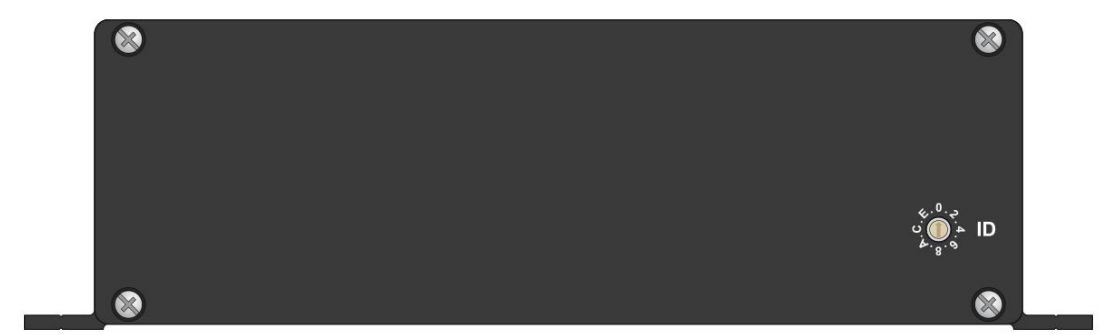

图 **13** 后板上的 **ID** 旋钮

硬件上需做以下准备:

1. 用小一字螺丝刀将后板上的 ID 旋钮旋到 F。

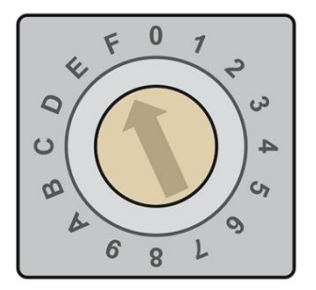

图 **14** 将后板上的旋钮旋到 **F**

- 2. 通过切断电源来重新启动设备,使旋钮的改变生效。
- 3. 将连在您电脑上的 CAN 接口连到 PCAN-Router Pro FD 的 CAN 接头上。

留意: PCAN-Router Pro FD 上任意一路 CAN 通道都可以用于更新固件。但只能用一路来连接到 PC <u>端。</u>

#### <span id="page-19-0"></span>**6.3** 固件传输

通过以下操作基于 PEAK-Flash 传输新固件:

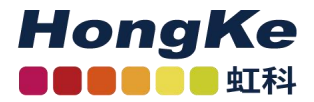

- 1. 联系虹科获得开发包,里面就有 PEAK-Flash 的免安装软件。
- 2. 双击 PEAK-Flash.exe, PEAK-Flash 便会运行。

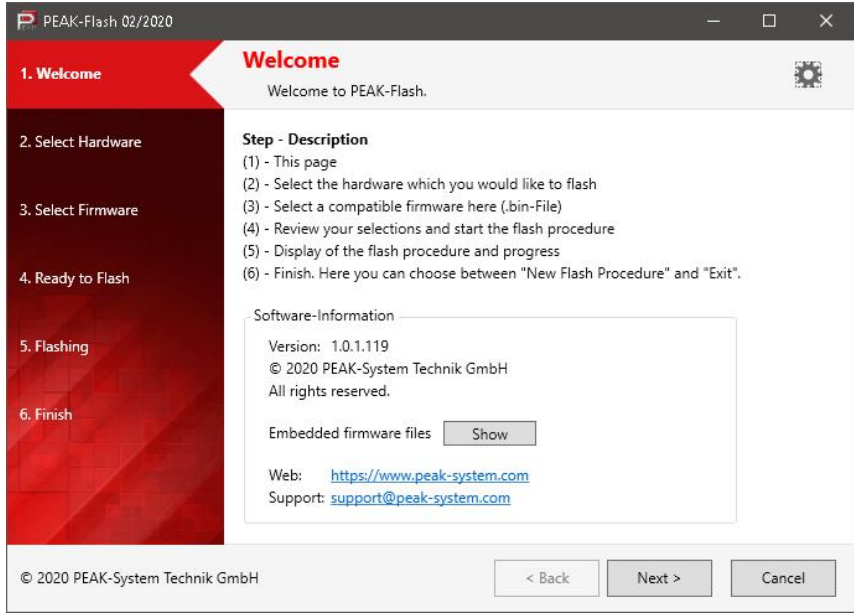

图 **15 PEAK-Flash** 的主面板

- 3. 点击"Next"。
- 4. 选择 Modules connected to theCAN bus。
- 5. 在 Channels of connected CAN hardware 下拉菜单中,选择连接 PCAN-Router Pro FD 和电脑的

CAN 接口(如 PCAN-USB FD)。

6. 在 Bit rate 下拉菜单中, 选择 CAN 总线适用的一般波特率。

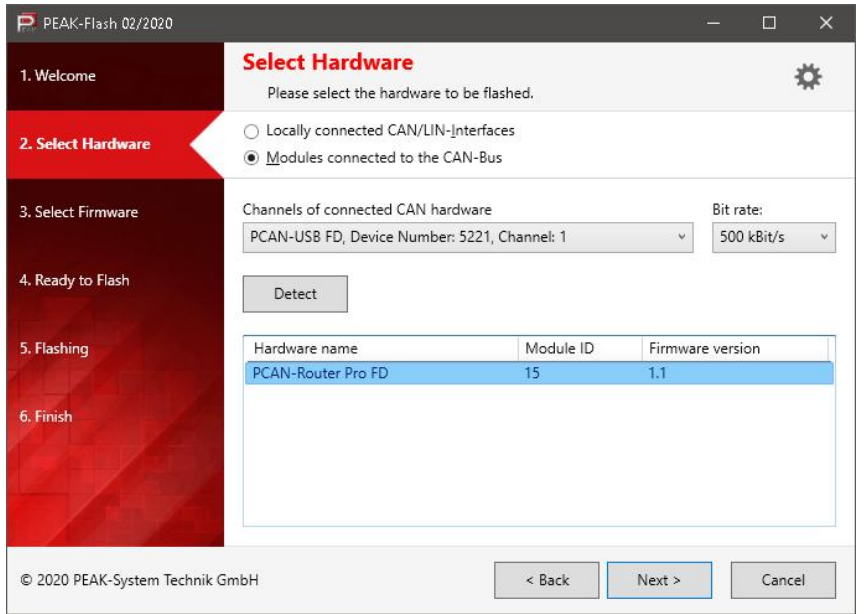

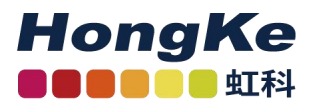

#### 图 **16** 选择硬件

7. 点击 Detect。

8. 在列表中,PCAN-Router Pro FD 与模块 ID 和固件版本会一起出现。如果没有,请检查下 CAN 总线的连接、CAN 通道是否正确以及一般波特率是否合适。

- 9. 点击 Next
- 10. 选择 Firmware File, 然后点击 Select。
- 11. 选择相应的.bin 文件。

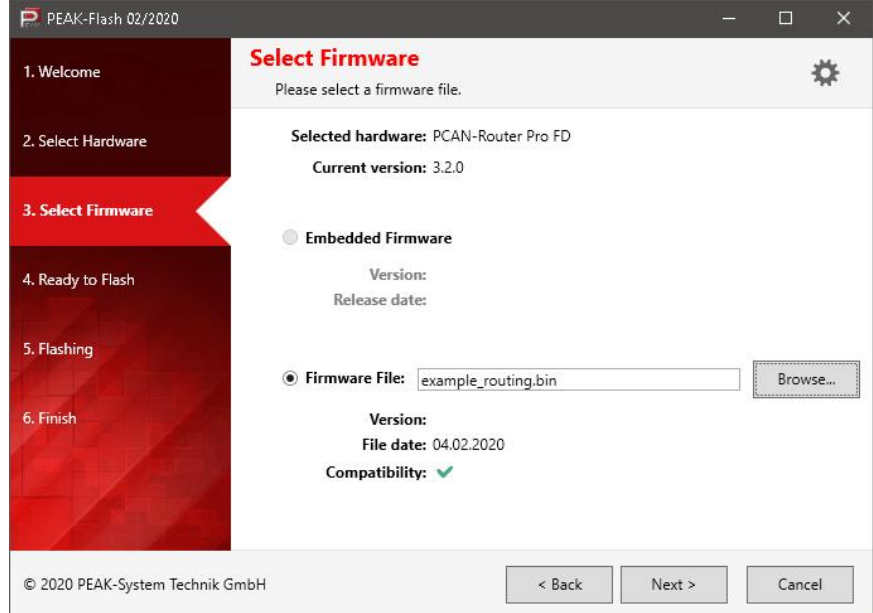

图 **17 PCAN-Router Pro FD** 的配置文件

12. 点击 Next。

将出现 Ready to Flash 的页面。

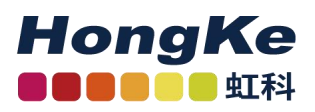

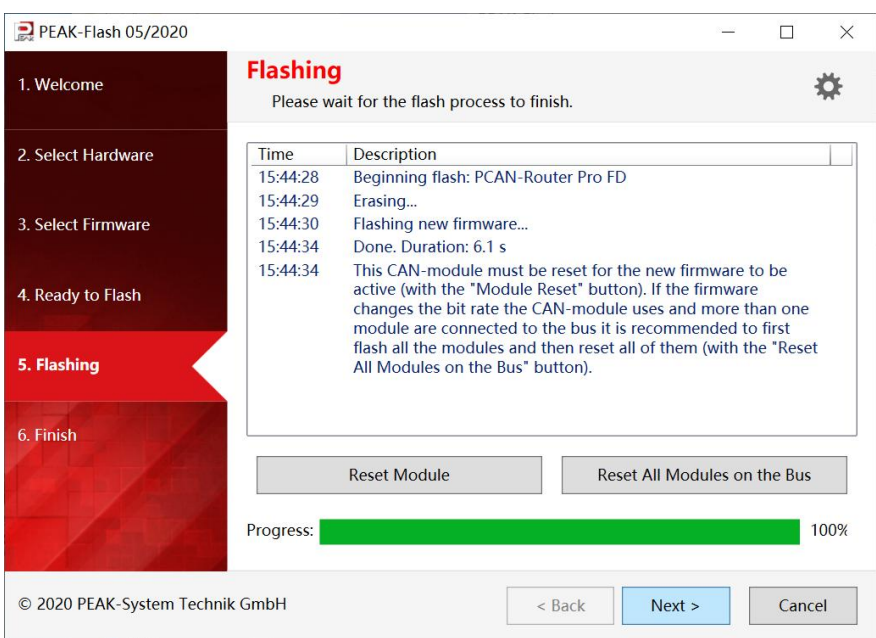

#### 图 **18 Flashing** 页面

13. 点击 Start,开始传输新的固件给 PCAN-Router Pro FD。

将出现 Flashing 的页面, 当进度条全变成绿色后, 就意味着固件传输完成了。

- 14. 当传输完成后,点击 Next。
- 15. 您就可以放心退出软件了。
- 16. 将 PCAN-Router Pro FD 后板的 ID 旋钮旋回之前设置的模块 ID。
- 17. 通过切断电源来重新启动设备,使旋钮的改变生效。

您便可以使用拥有新固件的 PCAN-Router Pro FD 了!

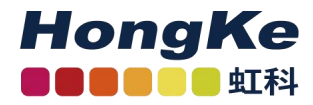

## <span id="page-23-0"></span>七、可配置的记录功能

除了可以编辑的例程外,PCAN-Router Pro FD 的开发包里还附有一个可以立即使用的、用于记录 CAN 数据的固件。

CAN 报文可以记录在内部的 eMMC 存储器或外加的 SD 卡,并且都可以通过 USB 来读取。并需要用 一个 text 文件来配置 CAN 的六个通道以及数据记录功能。

#### カルト しょうしょう しょうしょう しんしょう しんしゅう しょうかい

- 6个 CAN 通道是单独讲行配置的
	- 可设置为 CAN 2.0 A/B、CAN FD ISO 以及 CAN FD Non-ISO 规范
	- 设置一般波特率和数据域波特率
	- Listen-Only 使能与否
- 记录数据帧、错误帧或数据、错误帧同时记录
- 设置记录模式和文件大小最大值
- 设置用于保存记录文件的存储介质
- 配置开始或停止记录的事件
	- 上电
	- 按下 Log Off Card 键
	- 接收到特定的报文
- 配置用于停止记录或关闭设备的超时事件
	- 数据传输停止
	- 在 pin 1 处没有唤醒信号
	- 主电源断电
- 定义蜂鸣器的工作模式:在记录开始、结束或出现错误事件的时候响
- 定义 LED 灯的工作模式
- 仅适用于带以太网接口的版本(IPEH-002222):
	- FTP 访问,可下载跟踪文件和上传配置文件
	- 可用于通过以太网远程控制的 WebSocket 连接, 消息以 JSON 格式传输(在虹科提供的开发 包中有示例网站)

w 4 i hongchesys.com 13512767172 auto@hkaco.com

各分部:广州 | 上海 | 苏州 | 北京 | 西安 | 成都 | 台湾 | 香港 | 美国硅谷

留意:当使用固件进行数据记录时,PCAN-Router Pro FD 的其他可编程功能是不可用的。

#### <span id="page-24-0"></span>**7.1** 安装

如果您设备的序列号大于 150,请留意:产品开发包内包含各种升级文件\Hardware\PCAN-Router Pro FD\Upgrades\。根据说明来安装,使您设备的所有功能都使能。

通过以下操作以更新记录数据的固件:

- 1. 您可以联系虹科获取开发包,其中就包括这个固件。
- 2. 将开发包解压到本地存储媒介。
- 3. 固件(.bin)开发包的位置: \Hardware\PCAN-Router Pro FD\Datalogger\。
- 4. 按照之前的步骤进行固件更新。
- 5. 当成功更新好固件后,将修改好的 text 用 USB 放到即将使用的存储卡上,详见下一部分。

#### <span id="page-24-1"></span>**7.2** 配置

数据记录固件旁有一个名为 config.txt 的文件。CAN 通道的所有设置和记录功能都是用这个文件配置 的。

留意:如果您将数据记录固件下到设配了,那请记得把配置文件也放到设备中。

可以用任意一种普通的文本编辑器来编辑,但须留意下面的规则:

- 配置文件是一行一行解析的
- "//"后是注释的内容,可以包含 190 个字符, 文件解析时, 注释会被忽略
- 配置文件的标头(header)是不能修改的。特别是固件的版本号不能作更改,因为只有在指定了 正确的固件版本后,后面的配置功能才会运行
- 配置是由关键词、"="、相应的选项以及参数组成
- 如果关键词不正确或者压根就没有,该行会被忽略
- 如果没有设定参数,则将使用默认值(如可用)
- 如果出现错误,解析会被停止,并且 Status LED 灯会快速闪红色

编辑后,文件可以通过 USB 传输到存储卡上。在 USB 安全断开后,可通过切断电源来重新启动设备。 数据记录将会按照更新的配置来执行。

留意: 如果两个存储卡上都有 config.txt 文件, 那么就会按照内部的 eMMC 存储卡来执行。

#### <span id="page-25-0"></span>**7.2.1** 一般波特率和数据域波特率

在这一部分,6 个 CAN 通道的一般波特率和数据域波特率由设置的寄存器值来进行单独配置。关键 词后面的数字代表对应的 CAN 通道。

CAN BITRATE CAN1= f clock=80000000, nom brp=1, nom tseg1=63, nom tseg2=16, nom sjw=16, data brp=1, data tseg1=15, data tseg2=4, data sjw=4

配置波特率时,所有寄存器的值都需设置。如果没有设置单个寄存器的值,则会使用默认值,这就可 能价将波特率设置错误。

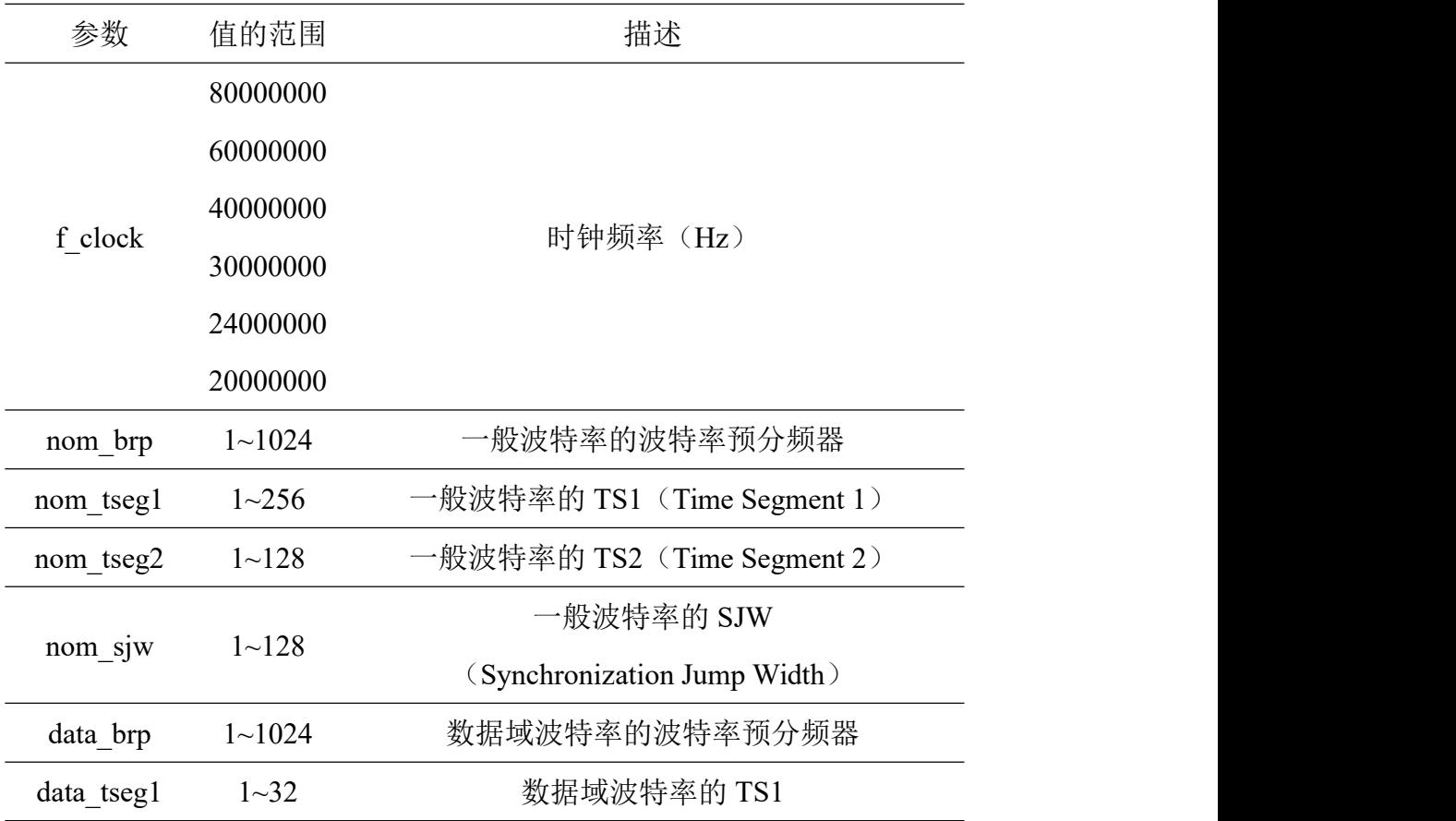

 $\mathbf{x}$ 

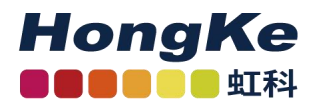

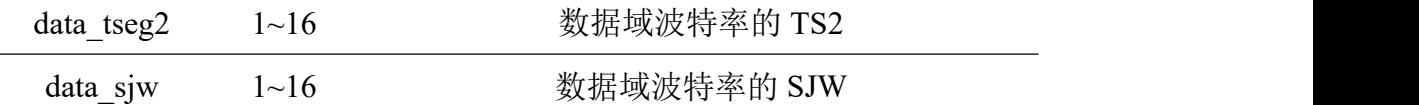

小建议: 这些参数都可以很简单地通过 PCAN-View 软件(免费)来获得(亦或者是用 Bit Rate

Calculation Tool 软件也能获得,但是因为是估算值,可能不太准确,这款软件也是免费的),可联系虹科

#### 获取软件~

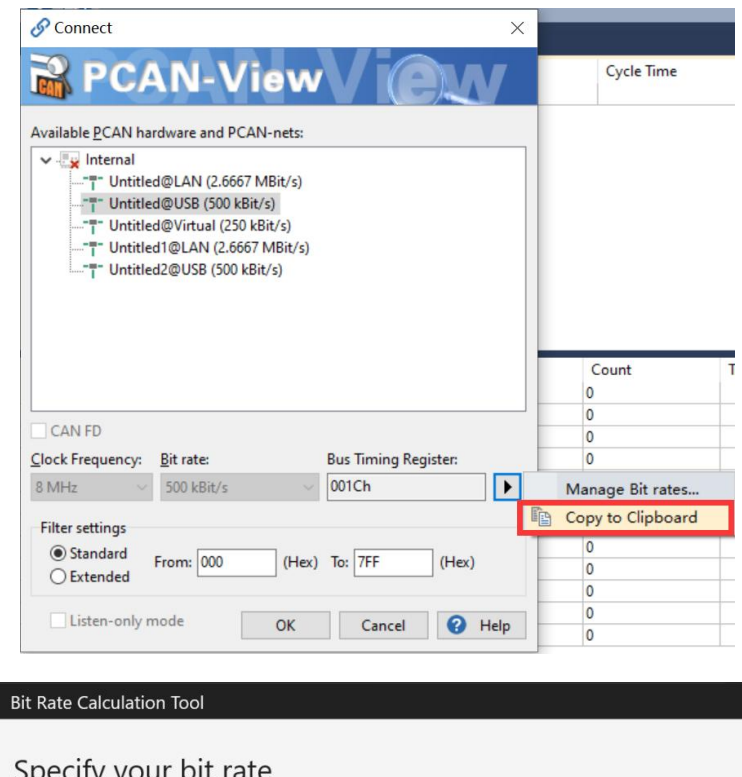

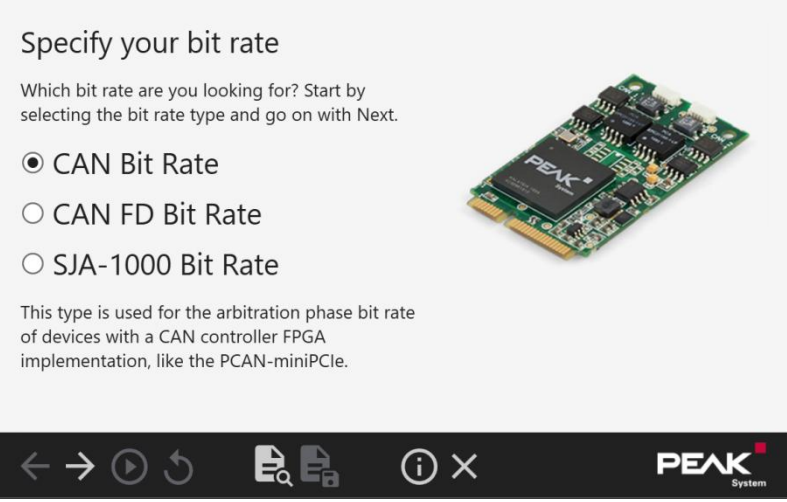

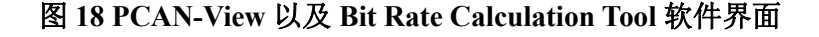

 $\oplus$  hongchesys.com  $\leftarrow$  13512767172 各分部:广州 | 上海 | 苏州 | 北京 | 西安 | 成都 | 台湾 | 香港 | 美国硅谷 hongchesys.com 13512767172 auto@hkaco.com

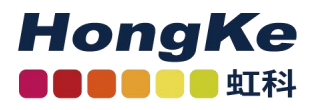

图 **19 Bit Rate Calculation Tool** 得出的结果

#### <span id="page-27-0"></span>**7.2.2 CAN** 规范和选项

在这一部分,每个 CAN 通道的规范和其他选项都是分别配置的。关键词后面的数字代表对应的 CAN 通道。

```
CAN OPTIONS CAN1= canfdnoniso listenonly
```
在默认情况下,CAN 的规范是 CAN FD ISO。可以设置成下面的值来更改 CAN 规范。

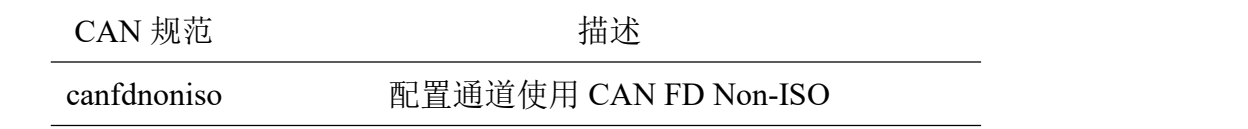

w 4 i hongchesys.com 13512767172 auto@hkaco.com

各分部:广州 | 上海 | 苏州 | 北京 | 西安 | 成都 | 台湾 | 香港 | 美国硅谷

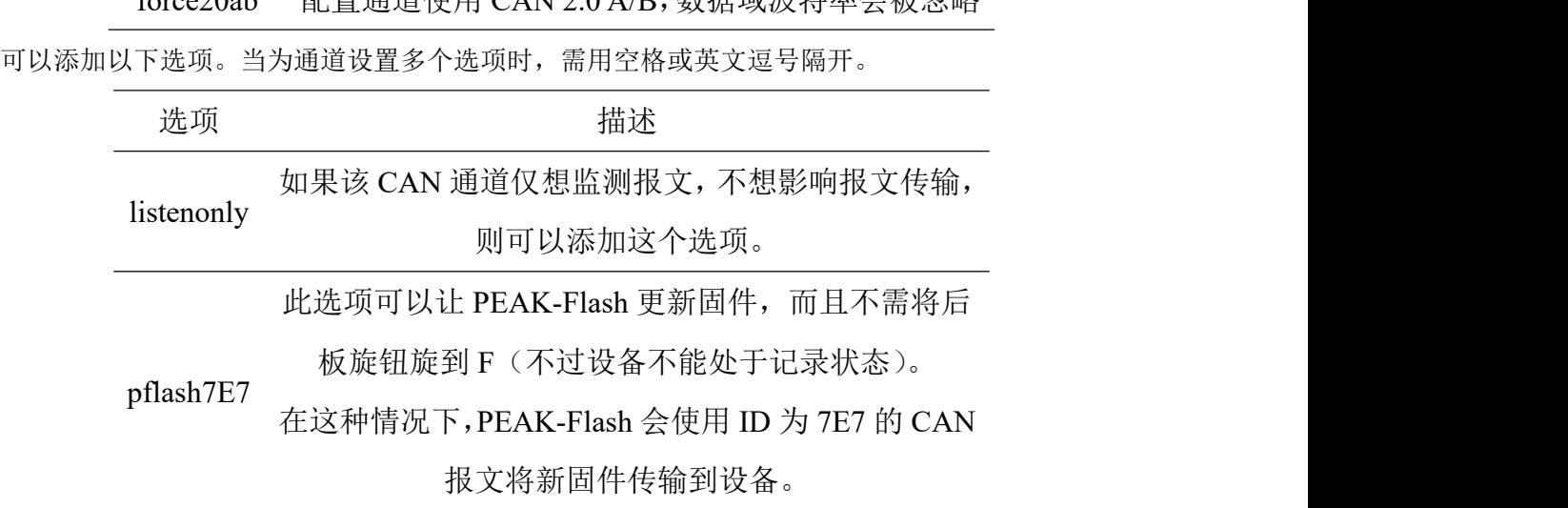

## $f_{\text{OTC}}$ 20ab 配置通道使用  $CAN 2.0$   $\Lambda/D$  数据域波特索会被勿略

<span id="page-28-0"></span>**7.2.3** 记录选项

在这一部分,每个 CAN 通道的记录选项是分别进行配置的。关键词后面的数字代表对应的 CAN 通 道。

TRC OPTIONS CAN1= dataframes

选项指定了需要记录的帧类型,如果没有选项,则不会进行记录,当为通道设置多个选项时,需用空 格或英文逗号隔开。

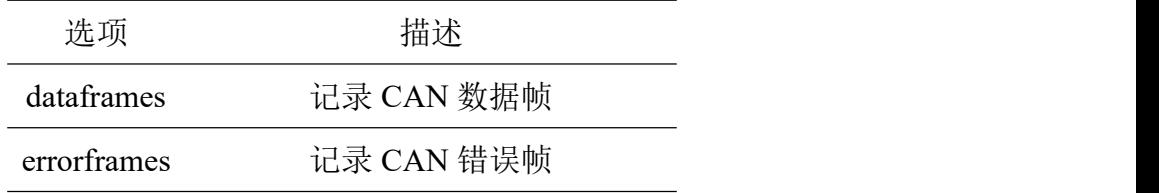

#### <span id="page-28-1"></span>**7.2.4** 文件大小最大值

6 个通道的数据都会保存在同一个文件中。使用这个关键词,文件大小的最大值是以 M 为单位的(默 认值是 256)。只有达到文件大小最大值后才会新建一个新的文件。如果记录停止或重启启动,也会在原 有文件上进行记录。

TRC FILE MAX SZ MB=256

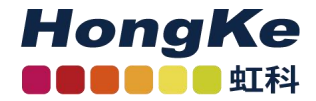

小建议: 用 PEAK-Converter 软件, 可以将记录文件转换为其他形式或导出单个通道。您可向虹科要 PEAK-Converter 软件~

#### <span id="page-29-0"></span>**7.2.5** 记录模式

在这一部分可以对记录模式进行配置。包括了启动新记录时对原有文件的处理,以及当内存满了 之后的动作。

TRC MODE=2

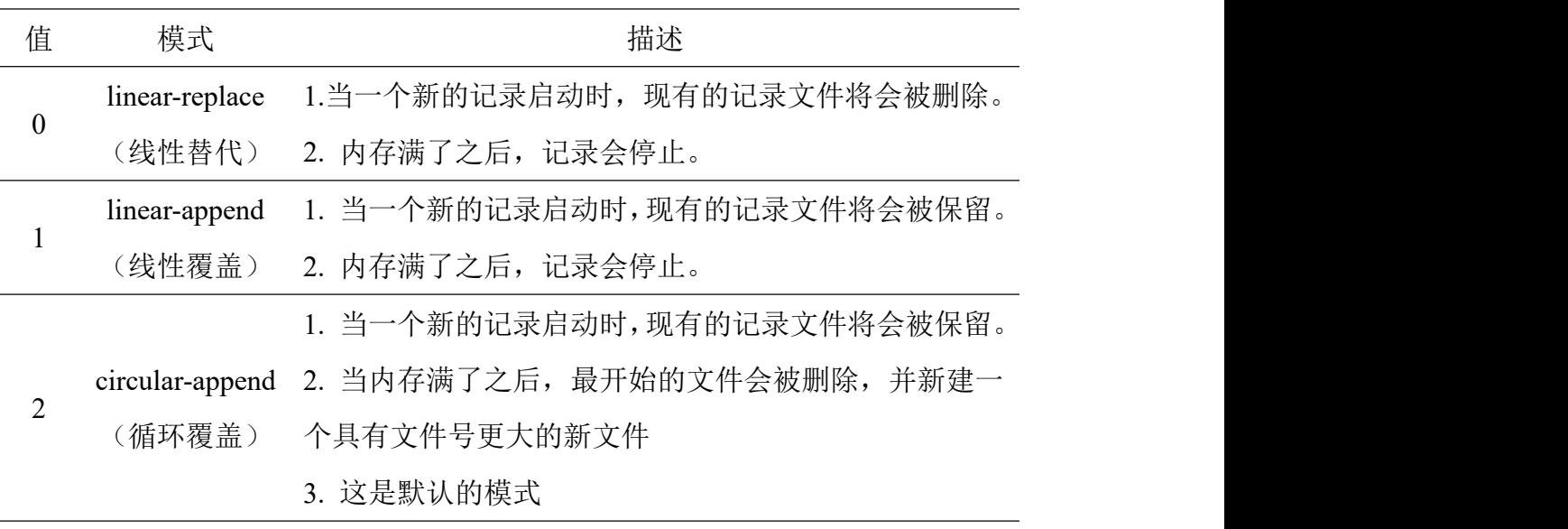

注意事项: 如果设备配置为上电后开始记录, 并且为模式 0, 那现有的所有文件都会被删除, 尽管只 是想访问文件而通过 USB 上的电。

#### <span id="page-29-1"></span>**7.2.6** 存储卡

这一设置指定了将存放记录文件的存储卡。

TRC DRIVE=EMMC

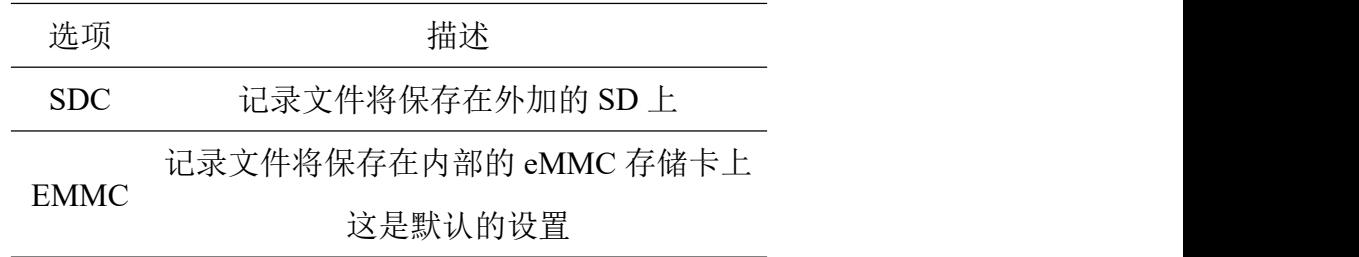

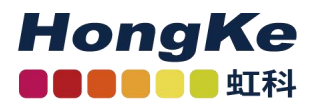

#### <span id="page-30-0"></span>**7.2.7** 处理 **USB** 连接

这一设置设定了在启动记录功能后如何处理现有的 USB 连接。

TRC KICK USBC=YES

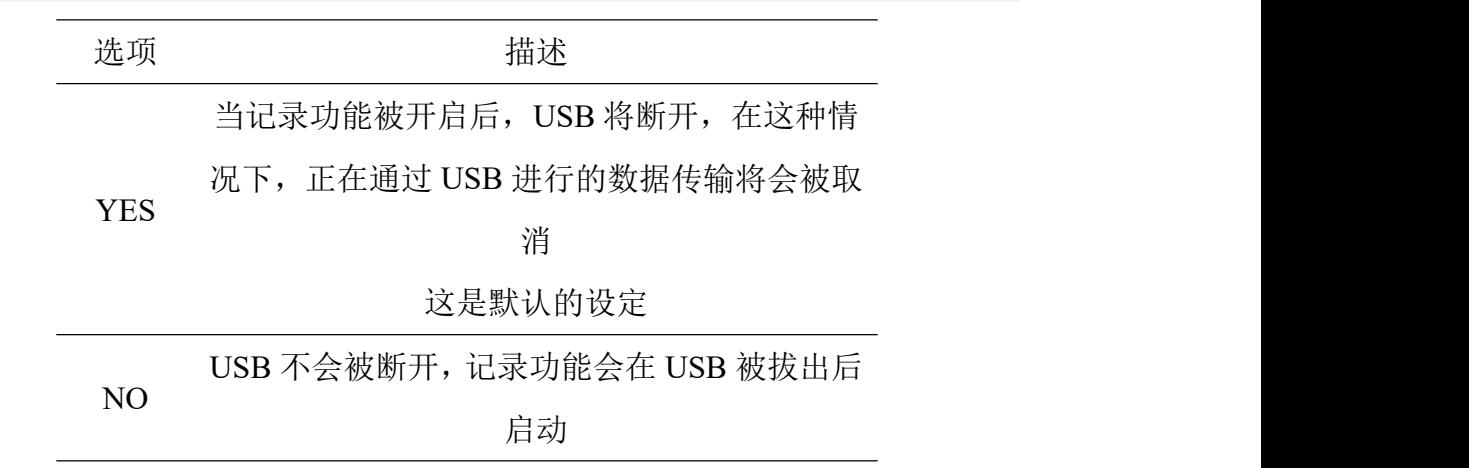

留意: USB 会在开机时断开以免干扰到配置文件的读取。

#### <span id="page-30-1"></span>**7.2.8** 启动记录功能

这一设置设定了设备在什么时候开始记录。

TRC STATE=START

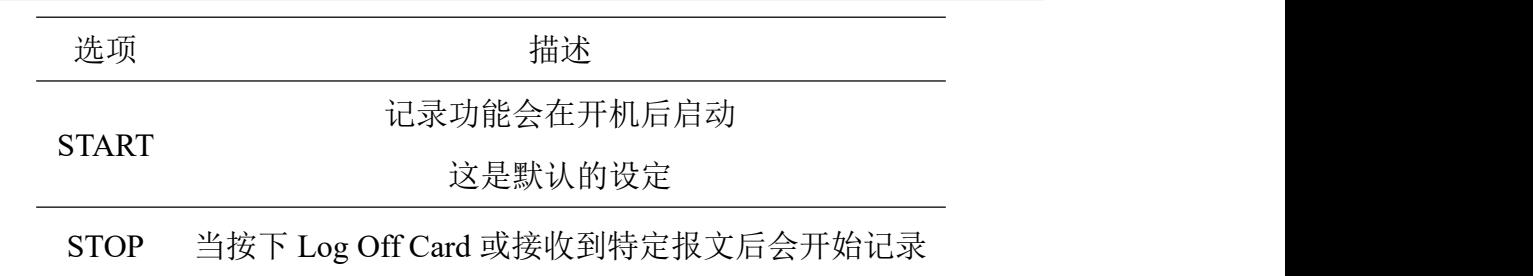

#### <span id="page-30-2"></span>**7.2.9** 超时

这些超时设定值的单位都是毫米。

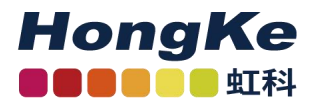

#### 没有 **CAN** 报文

TRC\_STOP\_TRAFFIC\_TO 设定了如果超过一段时间没有接收到 CAN 报文, 则会停止记录。

TRC STOP TRAFFIC TO=0

#### 没有唤醒信号

TRC\_STOP\_T15\_TO 设定了如果超过一段时间 pin 1 没有上电, 则会停止记录

TRC STOP T15 TO=0

#### 主电源断电

TRC STOP MAINPOW TO 设定了如果超过一段时间主电源都没有上电,则会停止记录,这要求设 备安装备用电池

TRC STOP MAINPOW TO=!5000

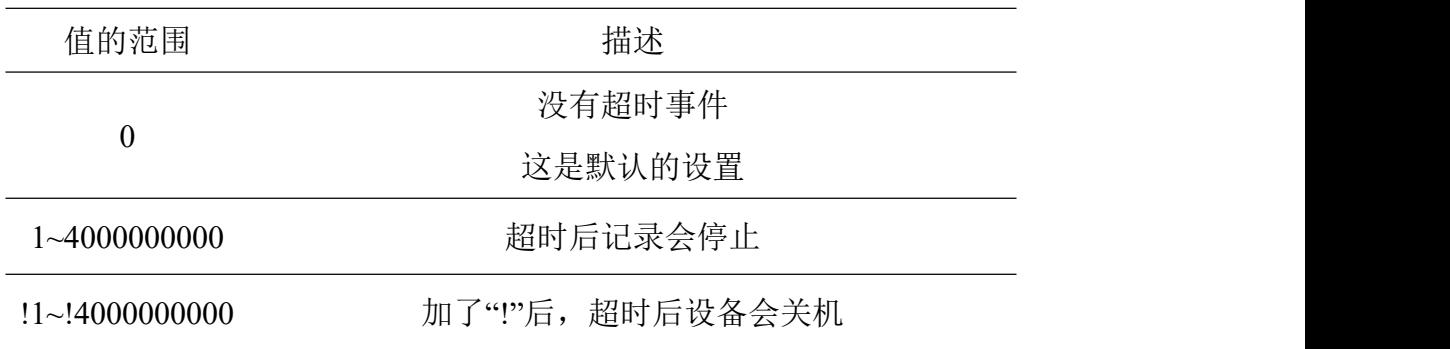

#### <span id="page-31-0"></span>**7.2.10** 蜂鸣器的工作模式

通过这些设置,可以设定在记录开始、停止和错误发生时蜂鸣器的工作模式。蜂鸣器工作模式配置的 一般结构如下:

KEYWORD=Repetition Tick-Duration Pattern

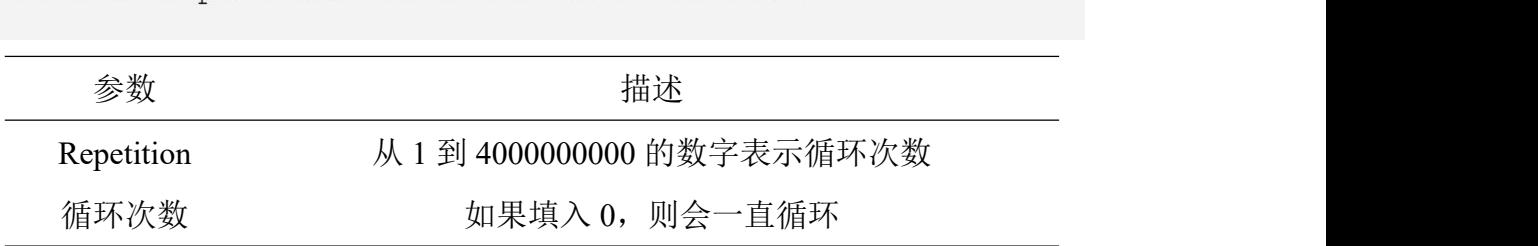

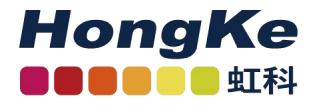

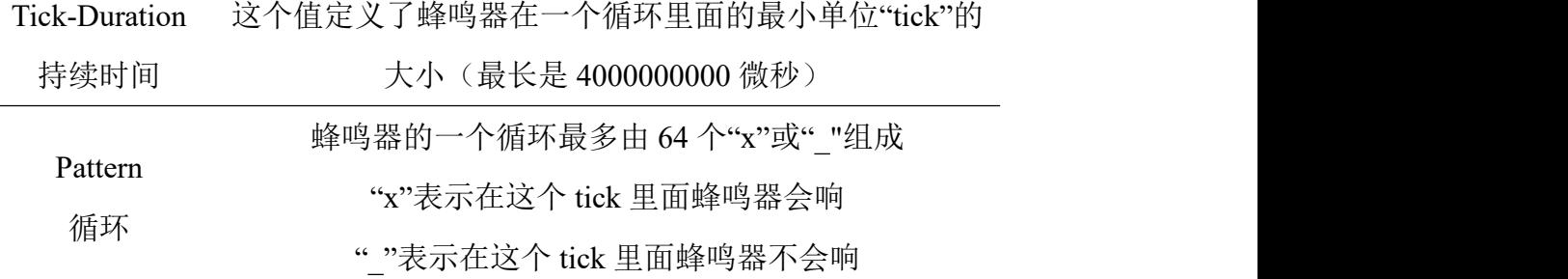

注意事项: 循环最后应以""结尾,因为如果以"x"结尾, 那么蜂鸣器会一直响, 直到下一个循环 开始。如果配置成 KEYWORD=1 50 , 那么蜂鸣器则不会响。

TRC START BEEP 定义了记录开始后蜂鸣器的工作模式。

TRC START BEEP=1 50 xx xx xx xxxx

TRC STOP BEEP 定义了记录结束后蜂鸣器的工作模式。

TRC STOP BEEP=1 50 xx xx xx xxxx

TRC\_ERROR\_BEEP 定义了发生记录错误后蜂鸣器的工作模式,这个记录错误是由于存储卡的文件系 统无效(比如选了 SDC, 但是却没有插上 SD 卡)。

TRC ERROR BEEP=1 80 x x x x xxx xxx xxx x x x

#### <span id="page-32-0"></span>**7.2.11 LED** 灯的工作模式

开始记录或存储卡被访问或写入, Memory Card 的 LED 灯会闪烁。当有 CAN 报文在传输时, CAN 的 LED 会闪烁。

通过以下设置,可以配置 LED 灯的工作模式。

TRC LED BLINK=Tick-Duration Pattern

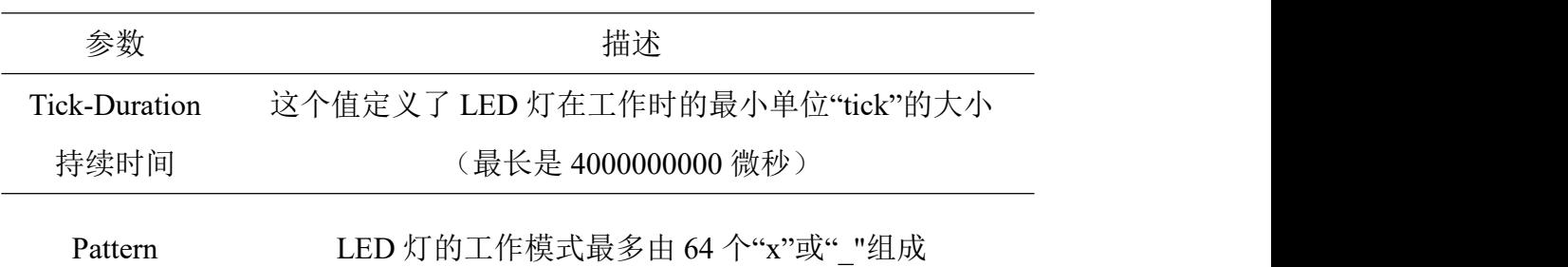

w 4 i hongchesys.com 13512767172 auto@hkaco.com

各分部:广州 | 上海 | 苏州 | 北京 | 西安 | 成都 | 台湾 | 香港 | 美国硅谷

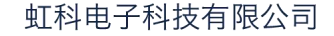

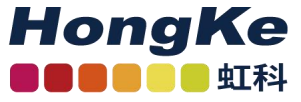

模式 "x"表示在这个 tick 里面 LED 灯会亮

"\_"表示在这个 tick 里面 LED 灯会灭

该模式应该以一些关闭字符开始,因为 led 在默认情况下是

打开的。最后一个字符保留。

#### <span id="page-33-0"></span>**7.2.12** 通过 **CAN** 进行远程控制

记录功能可以由任意一通道接收到特定 CAN 报文来开启或关闭。

这一设置设定了用于远程控制的 CAN ID。报文中第一个数据字节决定了记录的开启或关闭。

TRC REMOTE CANID=12345678

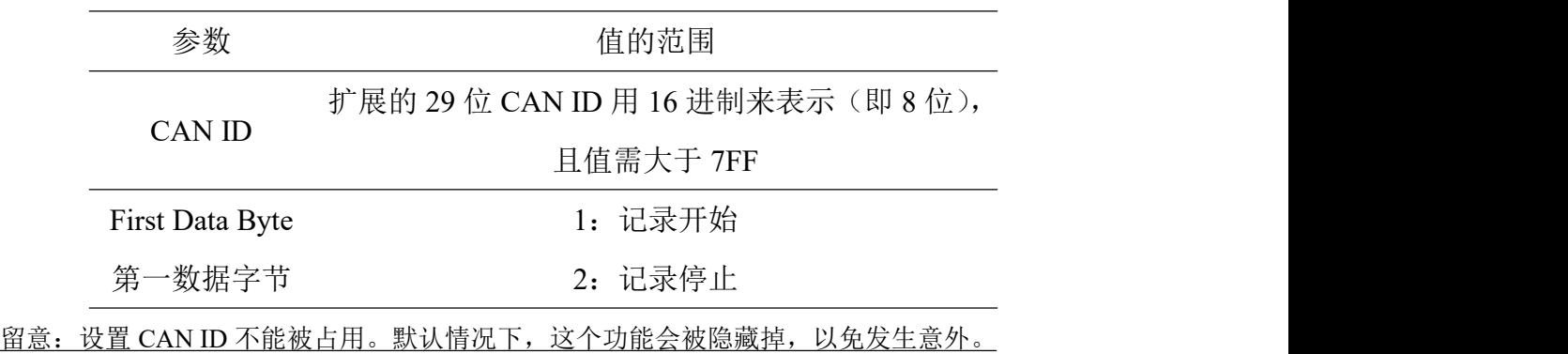

#### <span id="page-33-1"></span>**7.3** 以太网连接配置

从 1.1.0.11 版本开始,数据记录器固件就支持带有以太网接口的 PCAN-Router Pro FD (IPEH-002222)。关于 接口的配置和使用,可使用扩展的 config.txt 文件。附加设置将在下面的小节中进行详细描述。

留意: 如果您使用的是没有以太网接口的 PCAN-Router Pro FD, 可忽略附加的设置说明。

#### <span id="page-33-2"></span>**7.3.1 IP** 地址

本设置是控制以太网接口的激活和 IP 地址的分配。在 IP 网络中分配地址时,可以通过 DHCP 服务器 自动分配 IP 地址, 也可以通过手动分配 IP 地址。

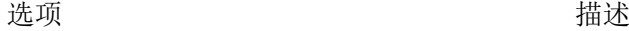

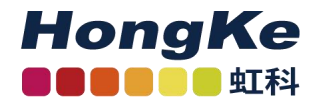

**DHCP**

激活以太网接口。通过 DHCP 自动配置 IP

(Dynamic Host configuration protocol)

地址、子网掩码和网关地址

**XXX.XXX.XXX.XXX** 激活以太网接口。手动设置 IP 地址为指定值。

例加·192.168.1.128

手动指定 IP 地址时,请注意为 IPv4 地址。它由 0 到 255 之间的 4 个数字组成。保留部分地址范围。

- 第一个数字必须小于 224,因为从这个值开始的地址是为多播消息保留的
- 根据子网掩码,最高的设备地址保留给广播消息。子网掩码为 255.255.255.0,网络地址为 192.168.1.xxx, 保留地址为:192.168.1.255
- 根据子网掩码的不同,最低的设备地址将保留给发送到整个网络的消息。子网掩码为 255.255.255.0, 网络地址为 192.168.1.xxx, 则保留地址为:192.168.1.0

#### <span id="page-34-0"></span>**7.3.2** 子网掩码

此设置用于设置子网掩码。如果是手动设置 IP 地址, 则必须自行指定。

ETH MASK=255.255.255.0

子网掩码表示出 IP 地址中哪一部分代表网络, 哪一部分代表设备。这个细分是通过用数字"1"从左到右 填充(二进制)子网掩码来实现的。各个字段的结果值是:0、128、192、224、240、248、252、254 和 255。

当从左到右输入值时,只要输入的值小于"255"。后面必须跟着一个"0"。例如:255.255.128.0 为有效值,255.128.255.0 则是错误无效的。

#### <span id="page-34-1"></span>**7.3.3** 网关地址

此操作用于设置管理 IP 网络的网关的 IP 地址(IPv4)。如果是手动设置 IP 地址, 则必须自行指定。

ETH GW=192.168.1.1

网关地址的设置原则与 IP 地址的设置原则相同,请参见第 31 页 7.3.1 节。

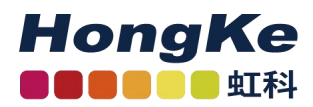

#### <span id="page-35-0"></span>**7.3.4** 通过 **CAN** 输出 **IP** 地址

使用 DHCP 指定 IP 地址时,动态分配的 IP 地址难以预测的。

通过下面的设置,可以定义一个 CAN 报文,在数据字节 0 到 3 上传输 IP 地址。该消息在设备 通电后会在 CAN 通道 1 上传输一次。

ETH CAN=12345ABC

选项 描述

无意义的。该功能已被禁用

0 ~ 1FFFFFFF CAN 消息定义为扩展 29 位的 16 进制 CAN ID。

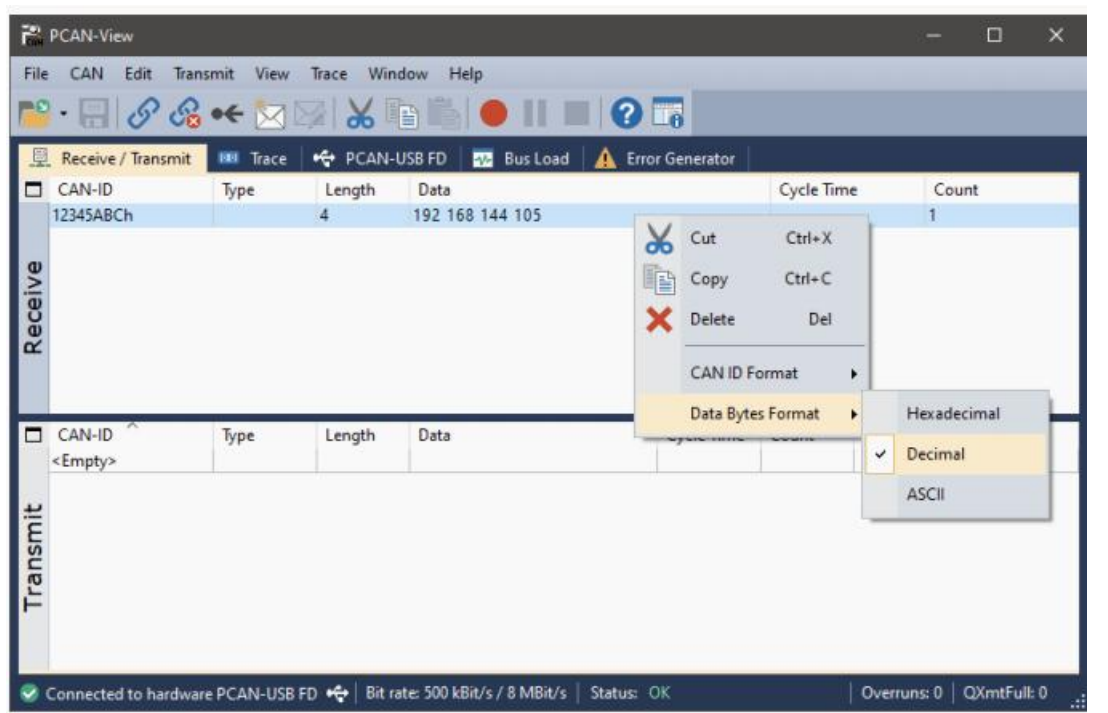

图 20: 带有十进制数据显示选项的 PCAN-View Receive/Transmit 窗口

可以使用 PEAK CAN 接口和免费的 Windows 软件 PCAN-View 显示 CAN 消息及其数据。当电脑连接到 CAN 总 线后,软件会列出所有的 CAN 信息,并提供一个以十进制格式显示数据字节的选项。

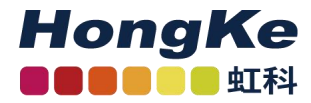

#### <span id="page-36-0"></span>**7.3.5 FTP** 访问

通过此设置,可以启用或禁用通过 FTP(文件传输协议)访问存储卡。

FTP ACCESS=YES

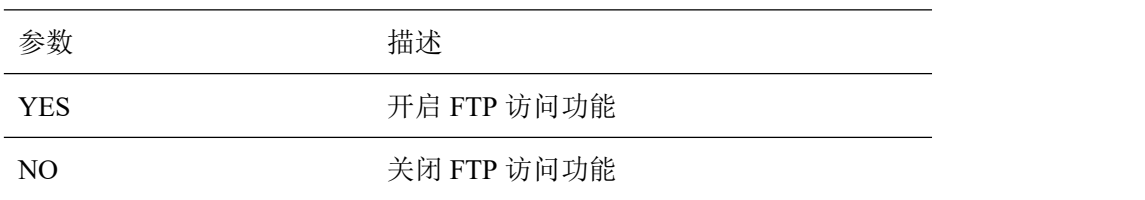

用 FTP 传输数据的详细介绍可参见第 36 页的 7.4.5 节。

#### <span id="page-36-1"></span>**7.3.6 FTP** 连接超时

通过此设置,FTP 连接超时将以秒为单位指定。如果 FTP 连接在设置的时间内处于空闲状态,则自动关闭 该连接。在数据传输过程中, 连接超时不会生效。

FTP CONN TO=60

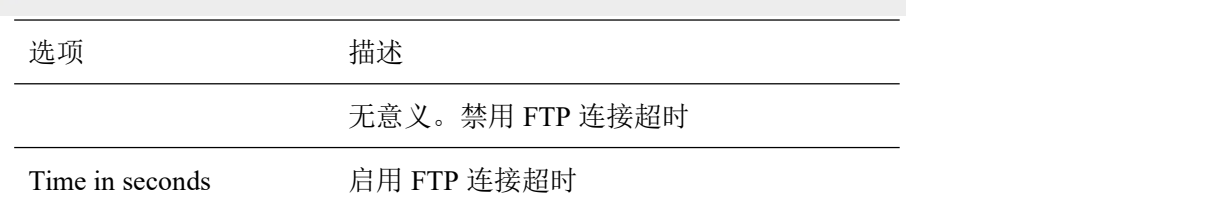

#### <span id="page-36-2"></span>**7.4** 运行

#### <span id="page-36-3"></span>**7.4.1 LED** 灯

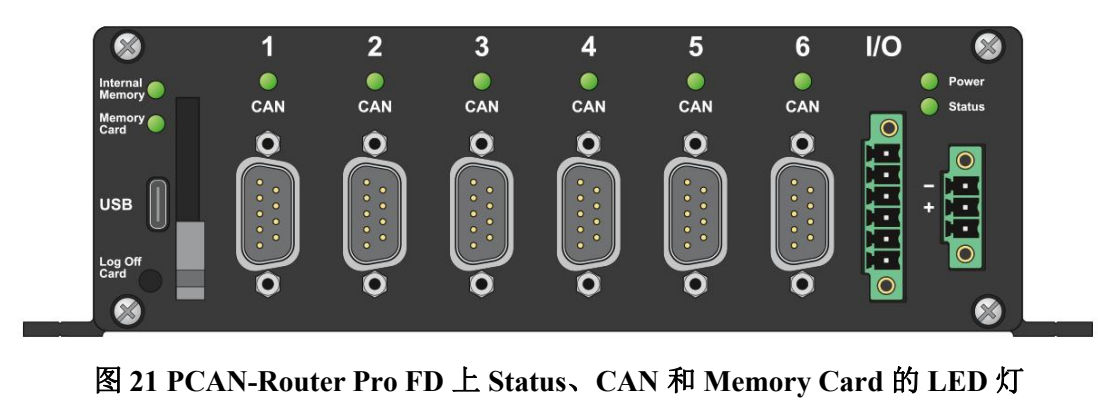

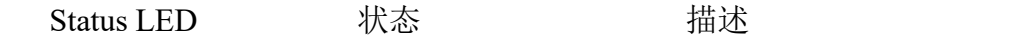

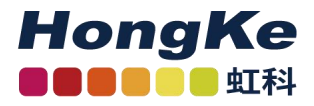

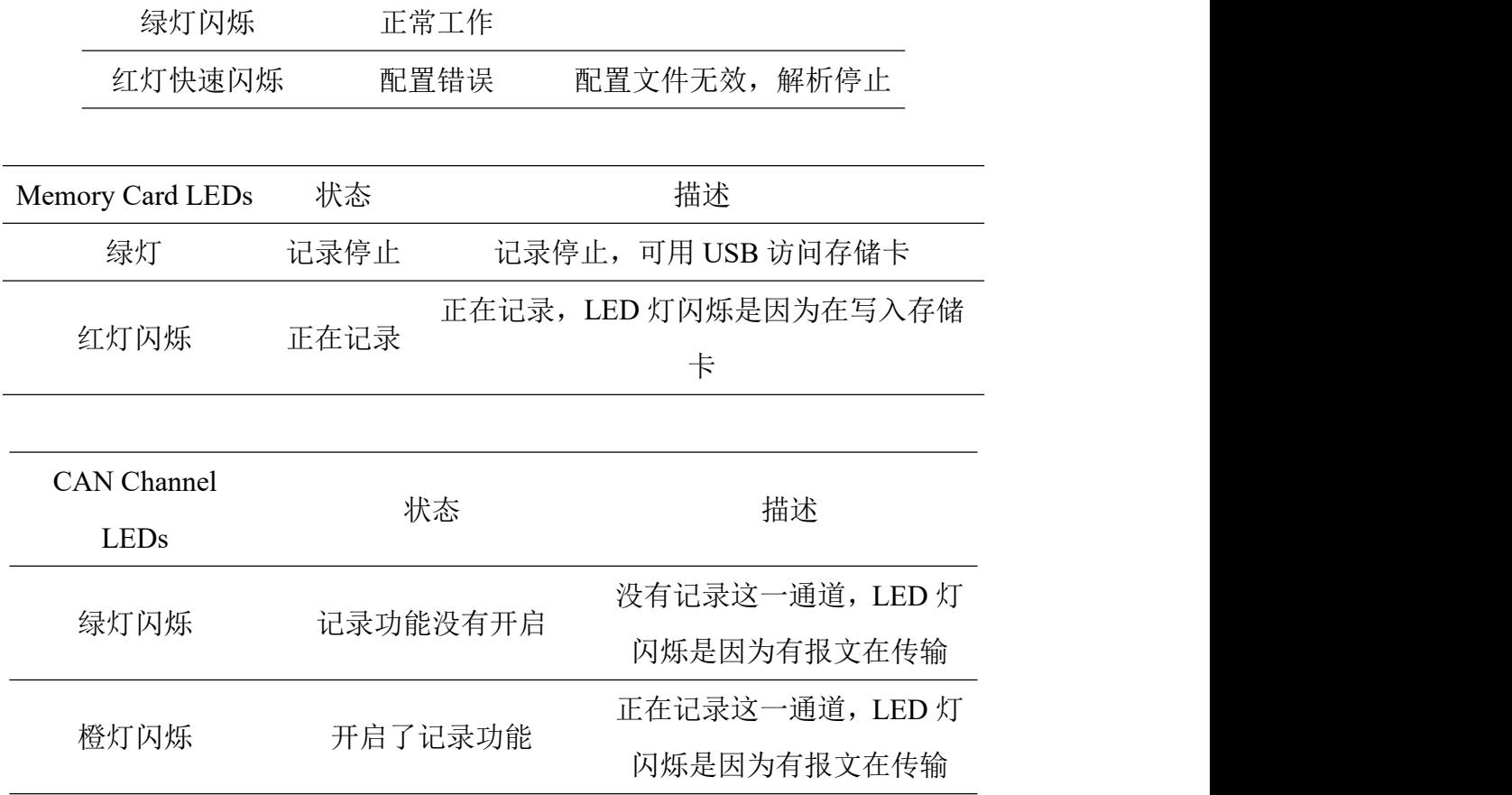

Memory Card 和 CAN LED 灯的工作模式可以配置(详见 7.2.11 LED 灯的工作模式, 第 26 页)。

#### <span id="page-37-0"></span>**7.4.2** 通过 **Log Off Card** 按键来控制

这个 Log Off Card 按键用于开启和关闭记录功能,并可以将内部或外加的存储卡安全地断开和重新建 立连接。

如果在记录时按下该键,记录便会停止,并且所有与存储卡的交互都会被取消。这时,便可以通过 USB 去访问存储卡或拔出 SD 卡。

如果按键被再次按下,和存储卡的连接会被重新建立,且记录功能会重新启动。如果重新按下时 USB 还是和电脑连接的,记录的开启与否需取决于配置文件(详见 7.2.7 处理 USB 连接, 第 24 页)。

#### <span id="page-37-1"></span>**7.4.3** 处理记录文件

所有开启了记录功能 CAN 通道的报文都会被保存到一个名为 Trace ###.btrc 的二进制记录文件中。3 位的文件号会伴随着文件的新建而增大。

只有在达到最大文件大小后才会新建一个新的记录文件,如果记录停止后又重新启动,还是会保存在 之前正在记录的那个文件上。

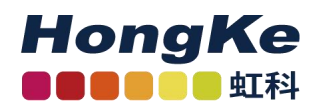

在.btrc 文件旁,还有一个.next 文件。此文件包含有关当前记录进程以及后续记录将如何进行的信息。 如果要将记录文件从存储卡中删除,这个.next 文件也要被删掉。

小建议: 用 PEAK-Converter 软件, 可以将记录文件转换为其他形式或导出单个通道。您可向虹科要 PEAK-Converter 软件~

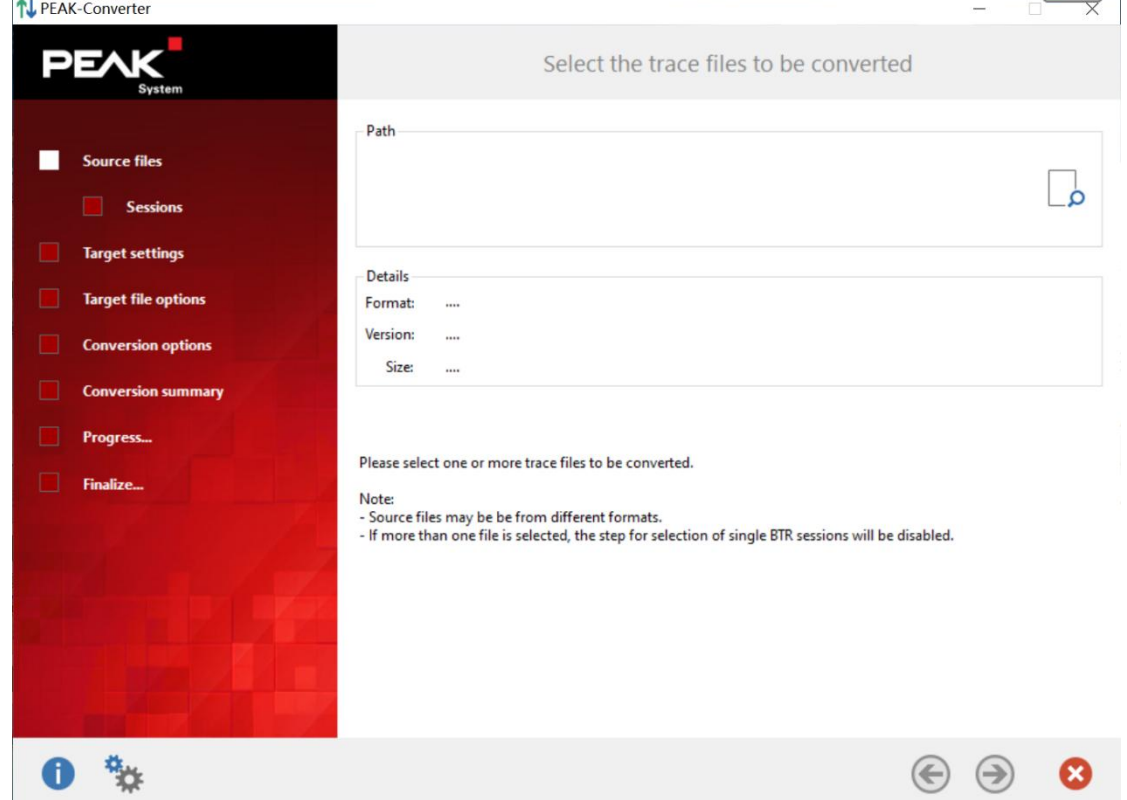

图 **22 PEAK-Converter** 软件界面

#### <span id="page-38-0"></span>**7.4.4** 内存卡容量及记录时长

记录过程中产生的数据量由所使用的比特率、总线负载和 CAN 报文的长度决定。

例如: 6 个 CAN 通道都以 500K byte /s 的一般比特率和 2M byte /s 的数据比特率运行。传入报文流量产生 50%总线负载。

用一个 32G 的内存卡来记录 6 个 CAN 通道的数据至少可以记录 11 个小时。

#### <span id="page-38-1"></span>**7.4.5 FTP** 数据传输

从 1.1.0.11 版本开始,数据记录器固件就支持带有以太网接口的 PCAN-Router Pro FD (IPEH-002222)。固件 包括一个基本的 FTP 服务器,可用于通过以太网传输数据。这可以用来从存储卡下载记录文件或上传一个

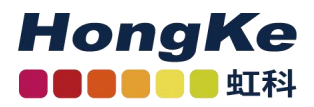

新的配置文件。

通过以下操作建立 FTP 连接:

- 1. 首先需满足以下要求:
	- 数据记录器配置文件,有效的 IP 设置和 FTP 访问设置为 YES。
	- PCAN-Router Pro FD 上电并通过以太网连接到 IP 网络。
	- 记录停止。
	- 您的 FTP 软件仅限于一个 FTP 连接。
	- 没有其他计算机的其他 FTP 连接。
- 2. 通过 FTP 连接启用软件

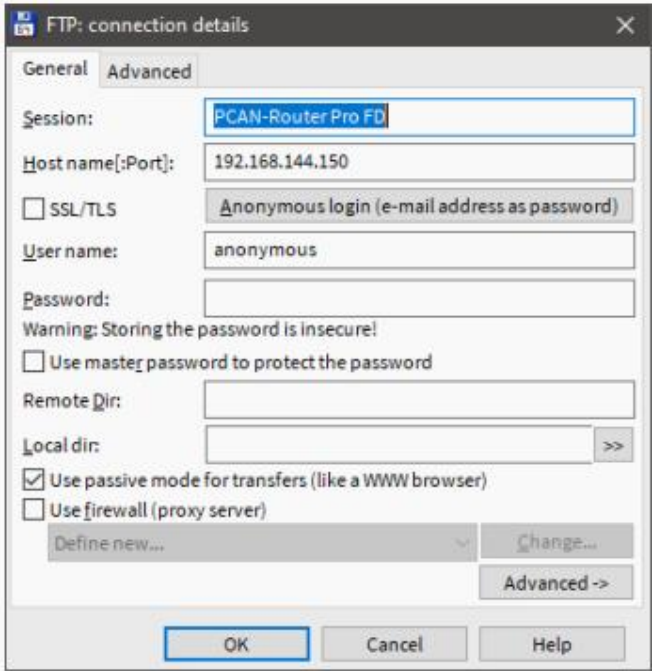

图 21 FTP 连接的详细信息与示例 IP 地址

- 3. 输入 PCAN-Router Pro FD 的 IP 地址。
- 4. 保持端口输入是空闲的,因为使用的是标准 FTP 端口。
- 5. 输入"anonymous"作为用户名。
- 6. 不设置密码
- 7. 建立 FTP 连接

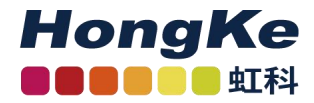

如果配置了连接超时时间,且 FTP 连接在设置的时间内处于空闲状态,则自动关闭连接。在数据传输过程 中,连接超时不会生效。

留意:如果上传了一个更改了 IP 设置的新配置文件,FTP 连接则可能需要根据新的设置进行更新。

#### <span id="page-40-0"></span>**7.4.6 WebSocket** 远程控制

从 1.1.0.11 版本开始,数据记录器固件就支持带有以太网接口的 PCAN-Router Pro FD (IPEH-002222)。固件 包括一个 WebSocket 服务器,可用于通过以太网远程控制 PCAN-Router Pro FD。

WebSocket 协议在客户机和服务器之间提供了一个持久的、异步的通信。与 HTTP 相反,此通信是双向的。 WebSocket 服务器既可以发送数据, 也可以不发送客户端的请求。

为了建立与 PCAN-Router Pro FD 的 WebSocket 连接,需要一个支持 WebSocket 的软件。所有通用编程语 言都可以使用 WebSocket APIs。此外,WebSocket 支持可以通过插件添加到现有的浏览器中。例如,由 Albert Beade 开发的 Chrome 的 WebSocket 客户端就是一个简单的入门工具。

对于连接,使用 ws://调用 WebSocket 服务器的 IP 地址。不需要添加端口号,使用的是标准端口 80。

Example: ws://192.168.144.150

连接后,可以

从客户端将几个命令请求传输到 PCAN-Router Pro FD。请求和响应的报文都是 JSON 格式的。

WebSocket 可以选择区分是否传输不同的协议。为了远程控制 PCAN-Router Pro FD, 定义了一个名为 "json-signals"的协议。由此,将来就有可能实现更多的协议。

#### <span id="page-40-1"></span>命令列表

以下所有命令都需要一个已建立的 WebSocket 连接。

● 如果出现错误, 则返回带有 cmd-err 的响应和相应的错误消息。

Error:

{"cmd-err": "command not evaluated"}

#### System Information

该命令返回系统信息,如零件号、已安装固件和引导加载程序的详细信息、FPGA 修订、MAC 地址、硬件 版本以及设置的日期和时间。

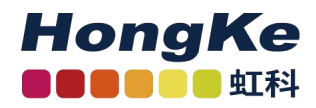

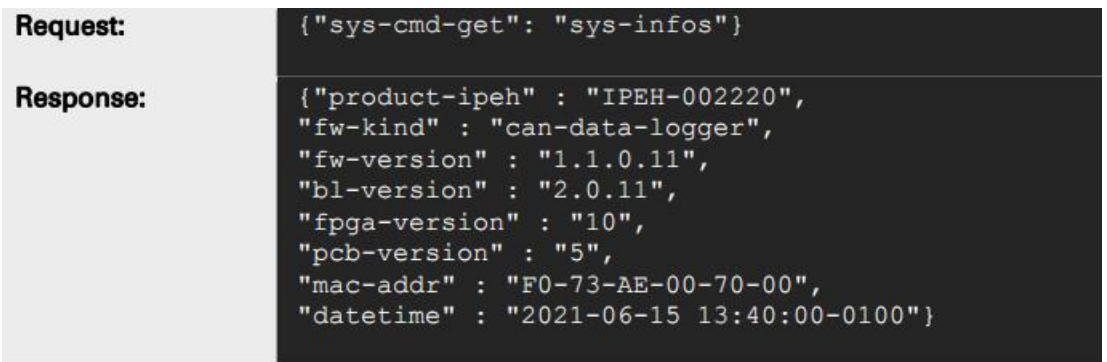

显示的换行符不是响应字符串的一部分。

## ● Hardware Reboot

该命令在指定的时间(以毫秒为单位)之后启动重新启动。如果跟踪程序正在运行,则不执行 此命令。成功重启后,RTC 和 config.txt 文件将被读入。配置文件的修改生效。

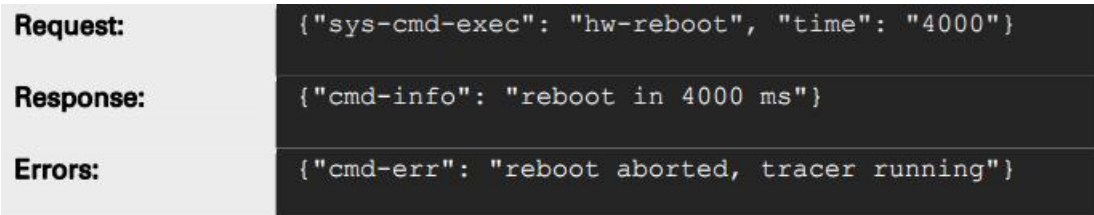

留意:不建议在 FTP 数据传输过程中重新启动。

- Set RTC Time
- 该命令功能是根据 UTC 时间格式将内部 RTC 设置为用户指定的时间。该值包括日期、时 间和与 UTC 的时间差偏移量,可以是正的,也可以是负的。其结构为:

YYYY-DD-MM HH:MM:SS+HHMM

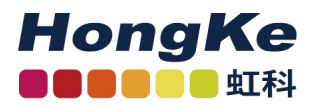

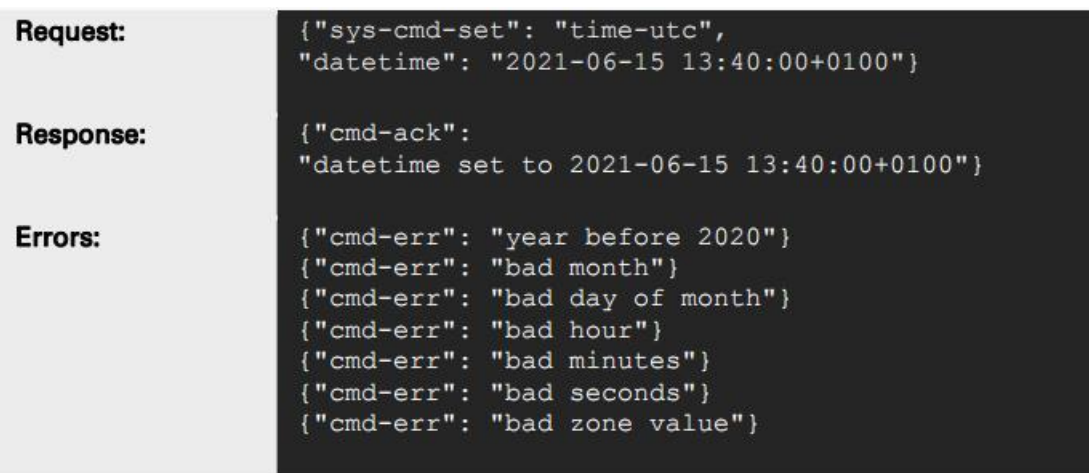

## **•** Tracer Commands

■ 启动示踪器

有 4 个命令用于与跟踪函数交互。它可以启动、停止或暂停跟踪程序并请求状态。

{"trc-cmd-exec": "start"} Request: Response: {"trc-status": "recording"} Errors: {"cmd-err": "tracer not started, maybe still recording"} ■ 停止示踪器 {"trc-cmd-exec": "stop"} **Request:** Response: {"trc-status": "stopped"} {"cmd-err": Errors: "tracer not stopped, maybe still stopped"} ■ 暂停示踪器 {"trc-cmd-exec": "pause"} Request: Response: {"trc-status": "paused"} Errors: {"cmd-err": "tracer not paused, maybe stopped"}

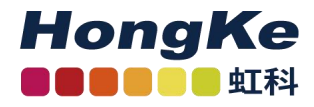

## ■ 请求跟踪状态

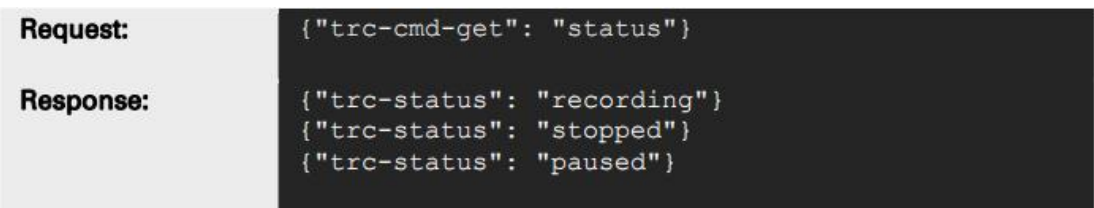

#### <span id="page-43-0"></span>**WeSocket** 示例网站

数据记录器固件附带了一个网站,该网站可提供一个用于 WebSocket 连接和一些命令请求传 输的 JavaScript 实现。

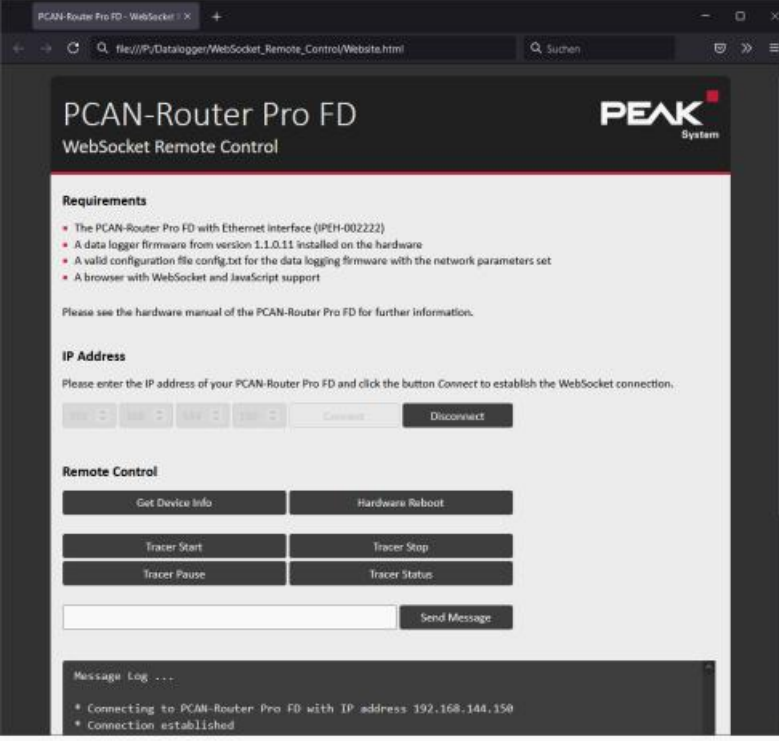

图 22 WebSocket 远程控制示例网站

执行以下操作来使用 WebSocket 示例:

- 确保 PCAN-Router Pro FD 连接到您的 IP 网络, 并且有一个有效的 IP 地址。
- 用任一普通的浏览器打开 website.html 目录下的\Hardware\ pccan router Pro FD\ Dataloqqer\WebSocket Remote Control。

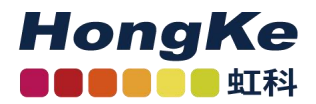

- 输入您在配置中设置的 PCAN-Router Pro FD 的 IP 地址。或是已通过 DHCP 分配的 IP 地址。
- 点击"连接"。

建立连接,启用控制元素,并将信息添加到消息列表中。

- 您现在可以使用控制元素来传输命令请求。
- 使用"Disconnect"可关闭连接。

只要 PCAN-Router Pro FD 正在运行,连接就处于激活状态。当设备断开或被切断时,连接将自动关闭。这 可以用来监控 PCAN-Router Pro FD 的"活"状态。

留意:本网站无法通过 PCAN-Router Pro FD 的以太网打开。在数据记录器固件中没有实现 HTTP 服务器功 能。

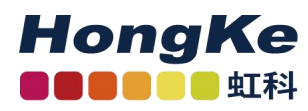

## <span id="page-45-0"></span>八、技术规格

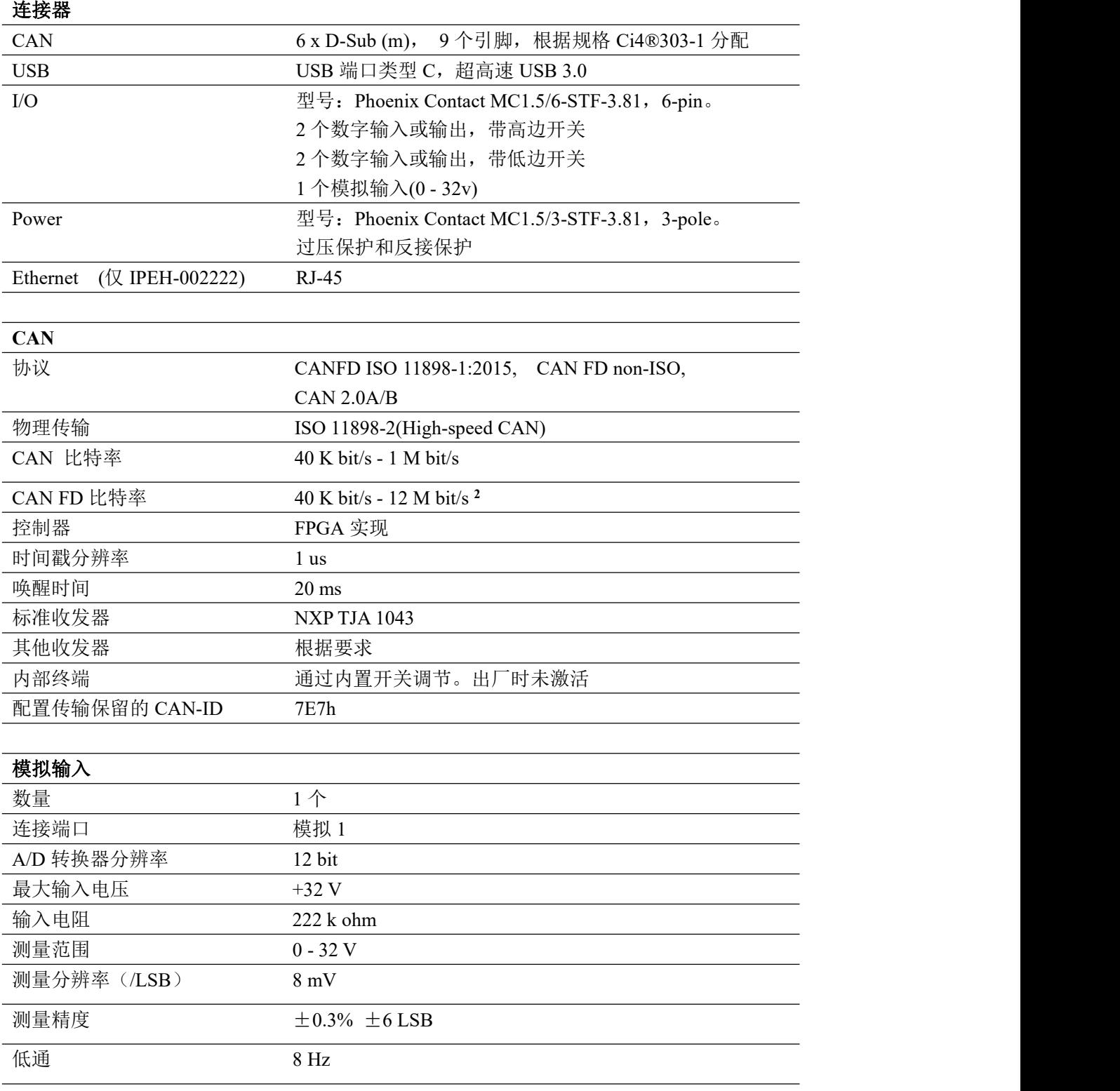

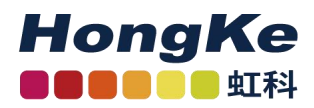

2 根据 CAN 收发器数据表,在指定的时间内,只能保证高达 5mbit 的 CAN FD 比特率。

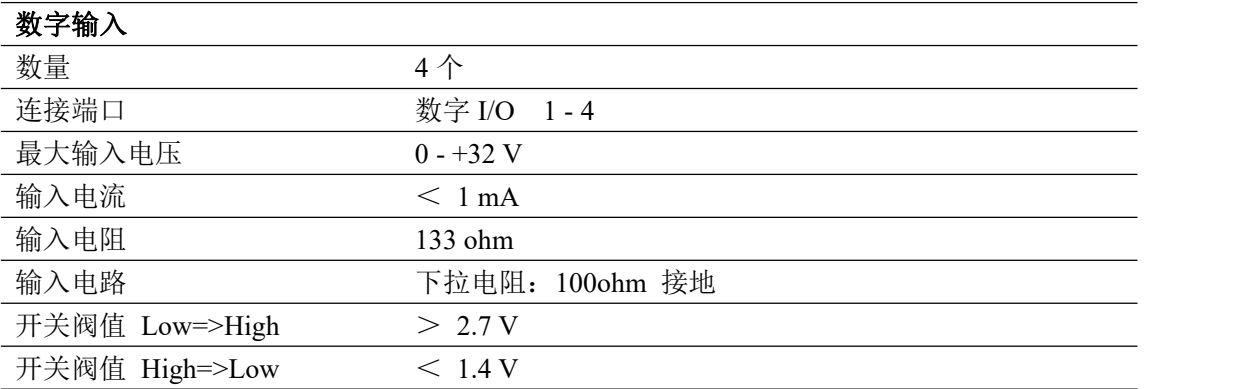

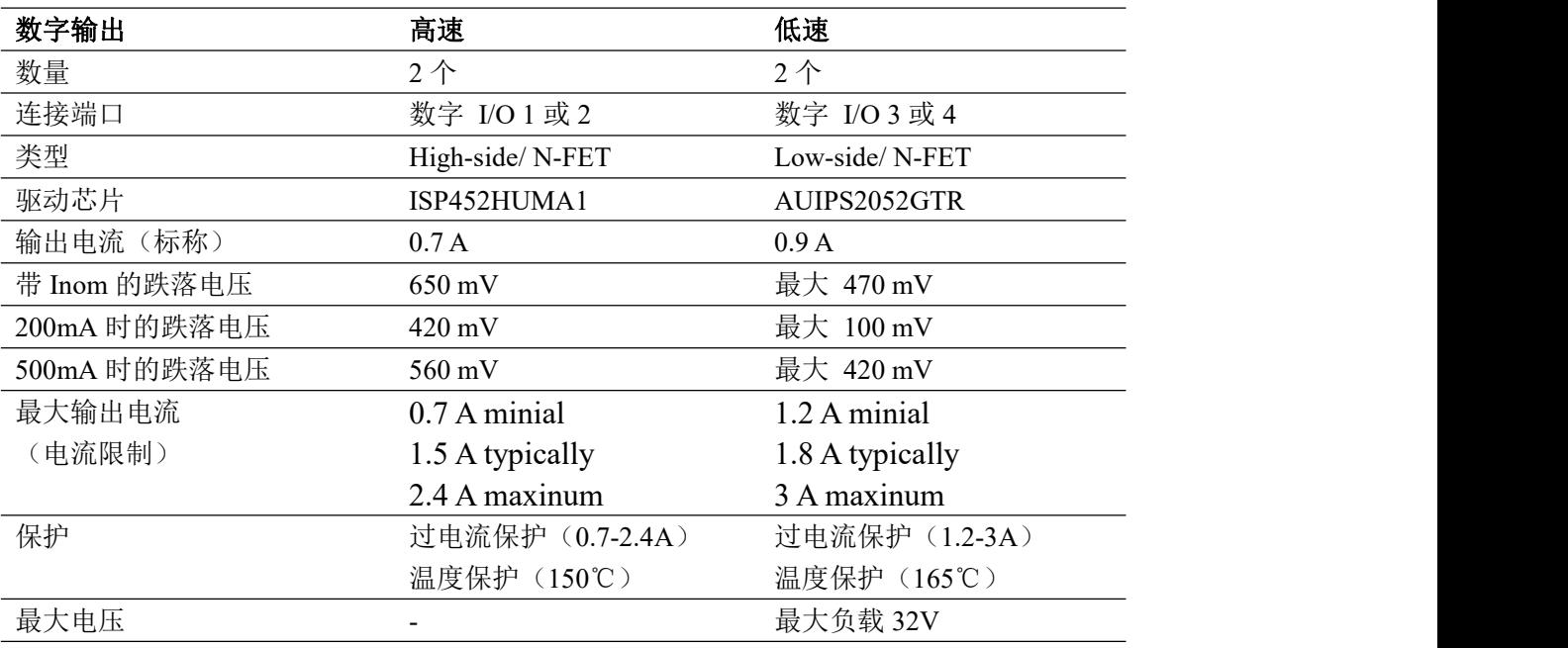

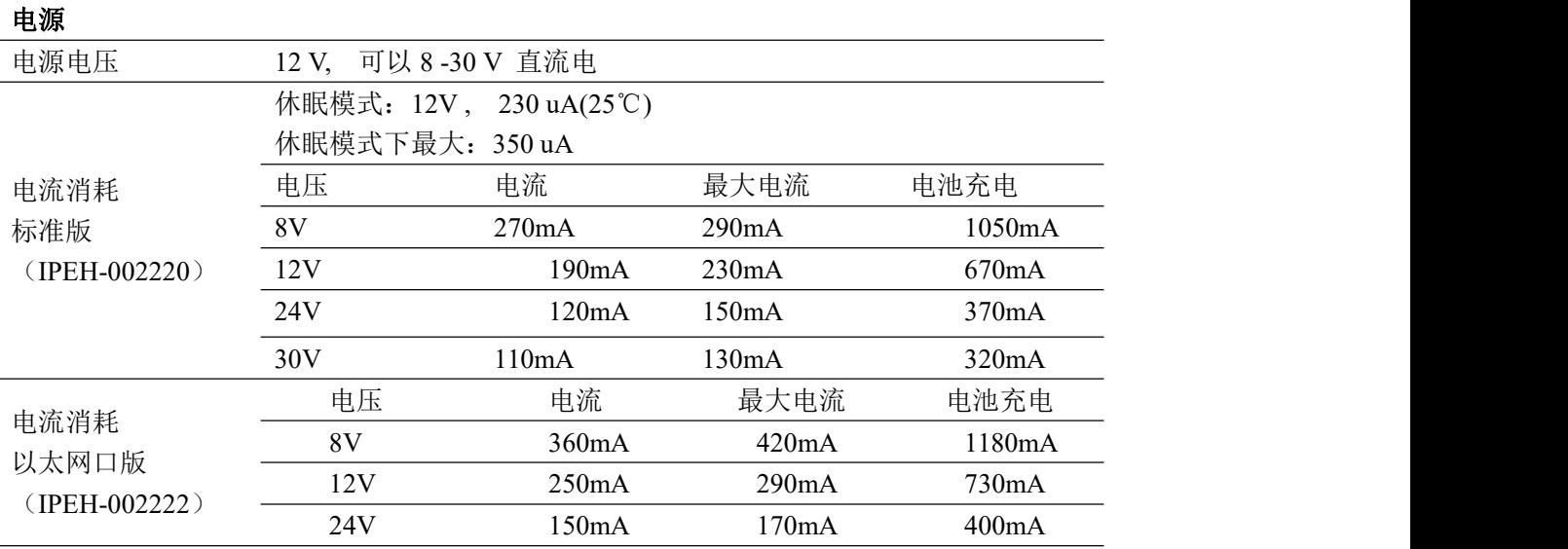

# **HongKe**

## 虹科电子科技有限公司

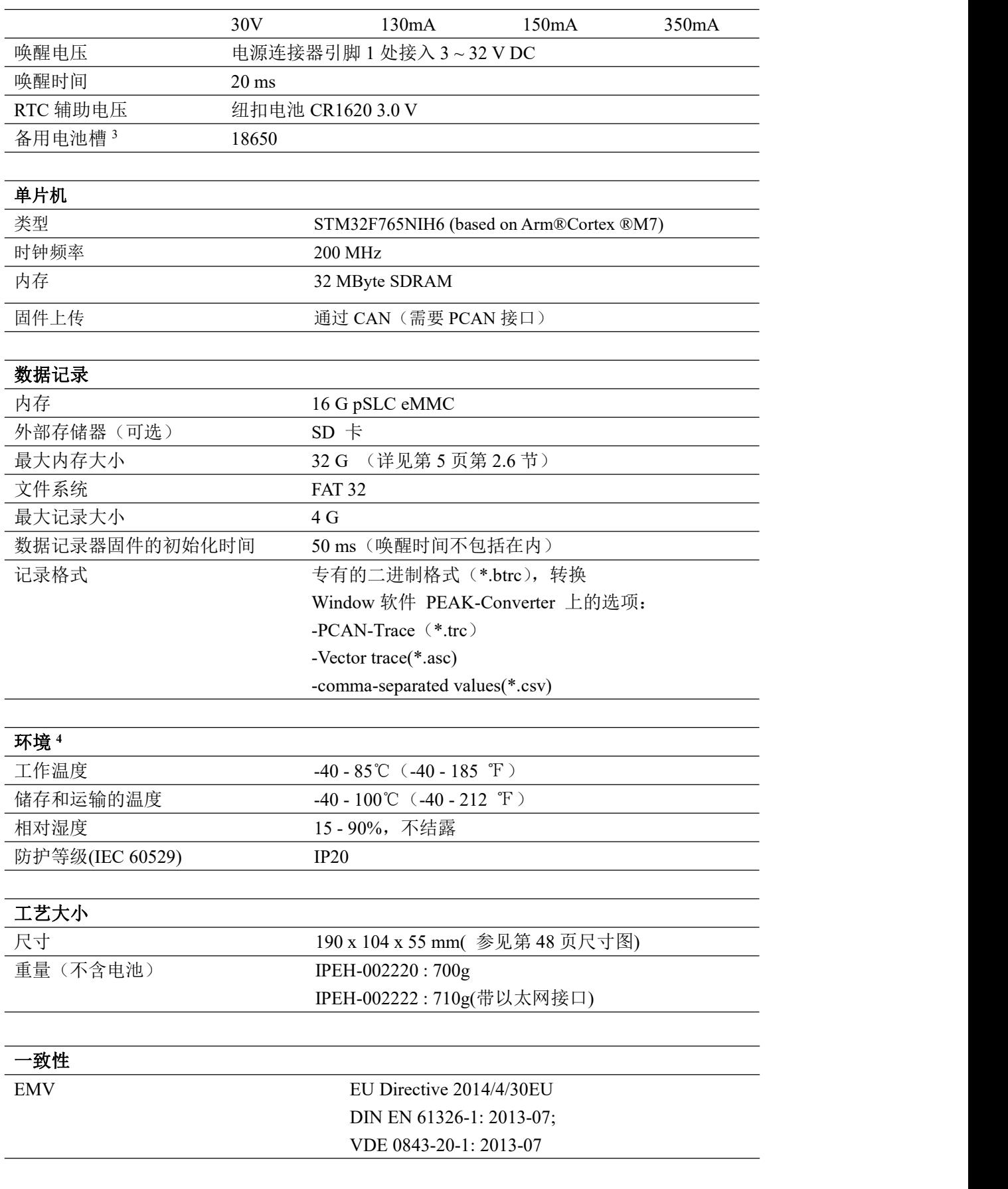

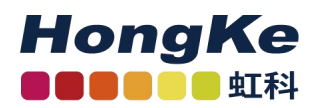

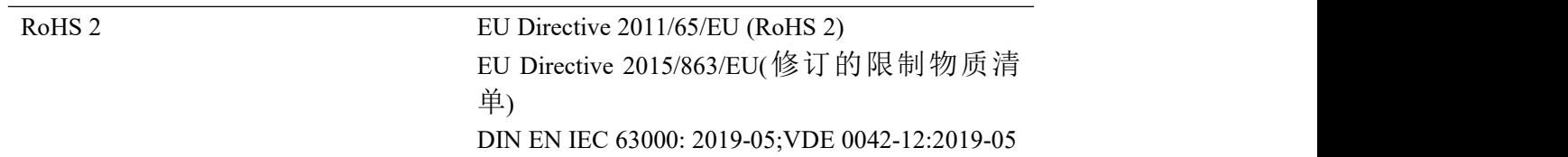

3 只使用集成 PCB 保护的电池,避免短路,过充,深放电!推荐使用锂离子电池,如 Soshine 18650 3600 mAh 3.7 V 或类似型号。

4 安装备用电池会影响工作温度和存储、运输温度。

## <span id="page-48-0"></span>附录(尺寸图)

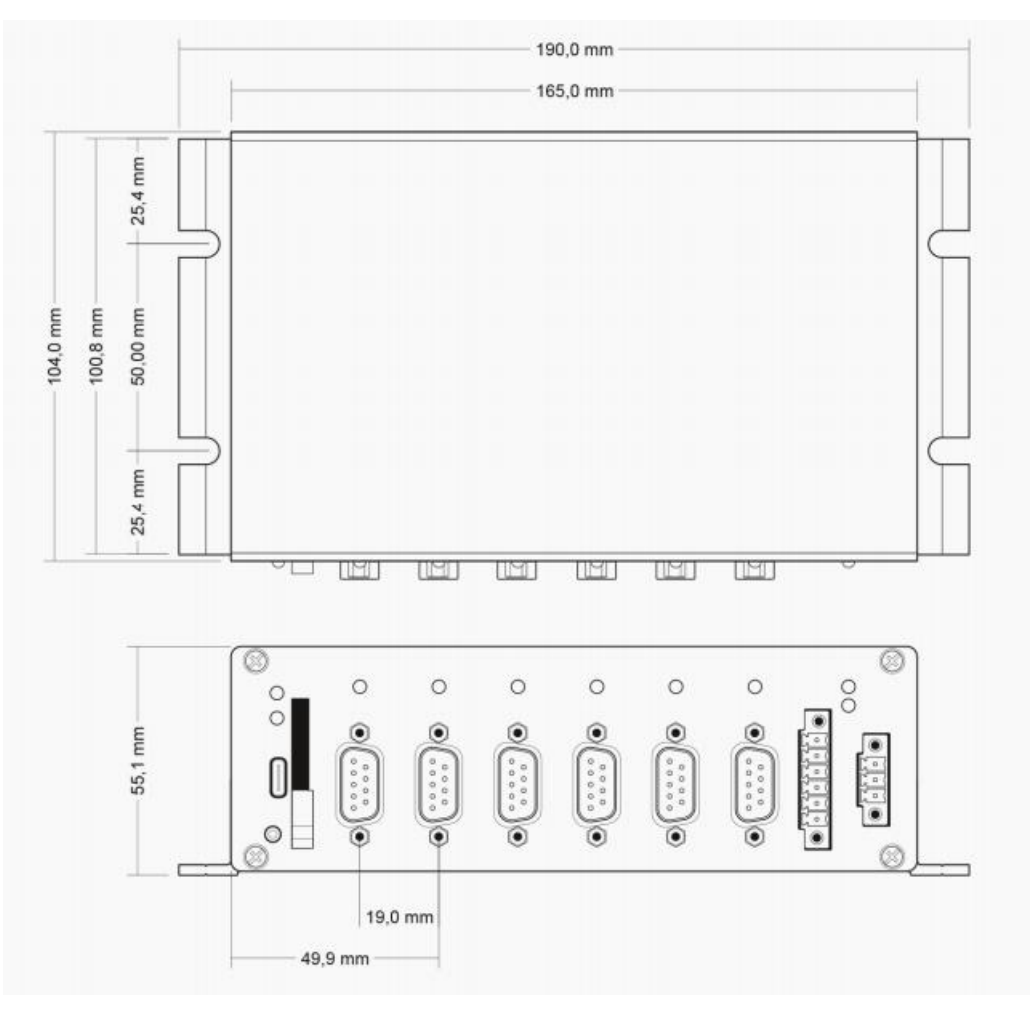

图 23 PCAN-Router Pro FD 尺寸图(尺寸略有出入)

## 联系我们

**HongKe NGO DE 117** 

#### 广州虹科电子科技有限公司

**Hongke Technology Co., Ltd** [www.hkaco.com](http://www.hkaco.com/) ……………………<br>广州市黄埔区科学城神舟路 18 号润慧科技园 C 栋 6 层 邮编 510663 ●●●●●●●●●■ 虹科 [联系我们:广州](http://hkaco.com/contact.asp)|上海|北京|西安|成都|香港|台湾

#### 汽车电子事业部

CAN/CAN FD 仿真测试分析工具、CAN 总线诊断仪/干扰仪 对标 CANoe 的汽车总线仿真、测试、诊断软件 CANeasy PEAK CAN 卡、CAN/CAN FD 网关和记录仪、CAN 低成本数采 LIN 总线仿真分析工具 Baby-LIN 系列 车载以太网/TSN 的交换机、网关等 TSN 实时通信架构的建模,仿真和自动配置工具 RTaW-Pegase 一致性测试服务:包括 CAN/LIN/CAN FD 一致性测试服务 下线测试(EOL)服务,基于 PCAN 的二次开发以及 UDS 诊断;

#### 华南区销售

林燕芬 电话/微信:13512767172 QQ:2816035031 邮箱: lin.yanfen@hkaco.com

#### 华东区销售

宁昆 しょうしょう しゅうしょう しんしょう しんしょう 电话/微信:18302181471 QQ:2863189071 邮箱: ning.kun@hkaco.com

#### 华北区销售

张瑞婕 电话/微信:18138758797 QQ:1853145293 邮箱:zhang.ruijie@hkaco.com **HongKe** 

虹科电子科技有限公司

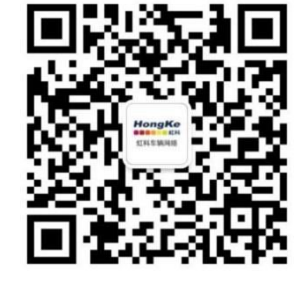

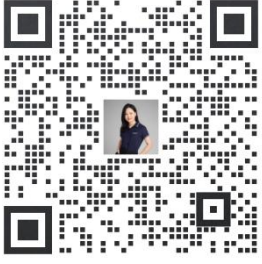

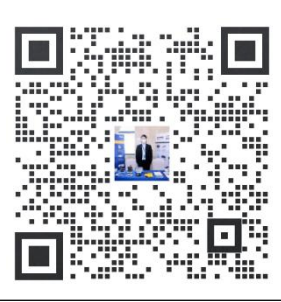

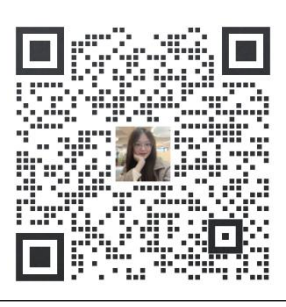

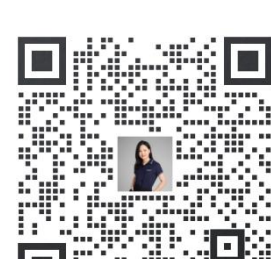

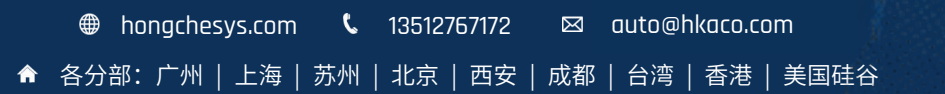

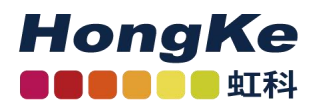

## 虹科云课堂——在线加油您的未来

2020 年 2 月 21 日,虹科云课堂首次与大家见面,带来的第一节《CAN 总线基础之物理层篇》课程, 就得到了各位工程师朋友们的热情支持与参与,当晚观看人数 4900+。我们非常感恩,愿不负支持与鼓励, 致力将虹科云课堂打造成干货知识共享平台。

目前虹科云课堂的全部课程已经超过 200 节,如下表格是我们汽车相关的部分课程列表,大家通过微 信扫描二维码关注公众号,点击免费课程直接进入观看,全部免费。

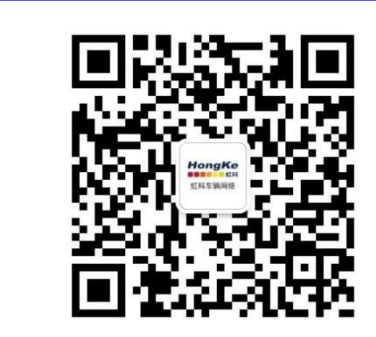

微信扫码左侧二维码 关注虹科车辆网络公众号 菜单栏点击免费课程

#### 虹科云课堂部分课程

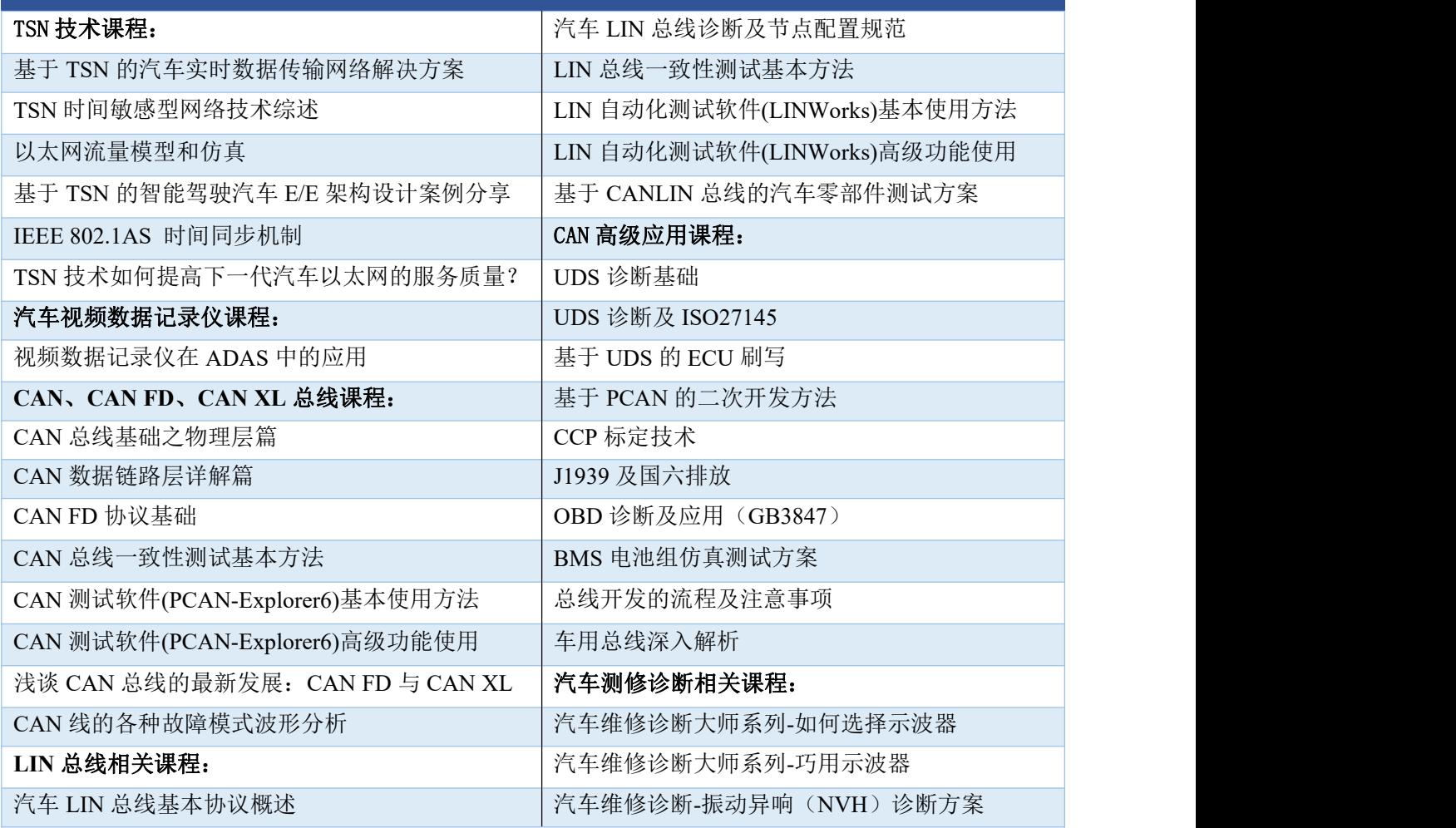

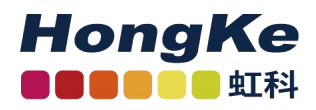

## 关于虹科

广州虹科电子科技有限公司(前身是宏科)成立于 1995 年,总部位于中国南方经济和文化中心-广州。 在上海、北京、台湾、美国硅谷设有分公司,在西安、成都、武汉、深圳、香港设有办事处。同时,也正 在积极筹备南京、苏州、重庆、青岛办事处。

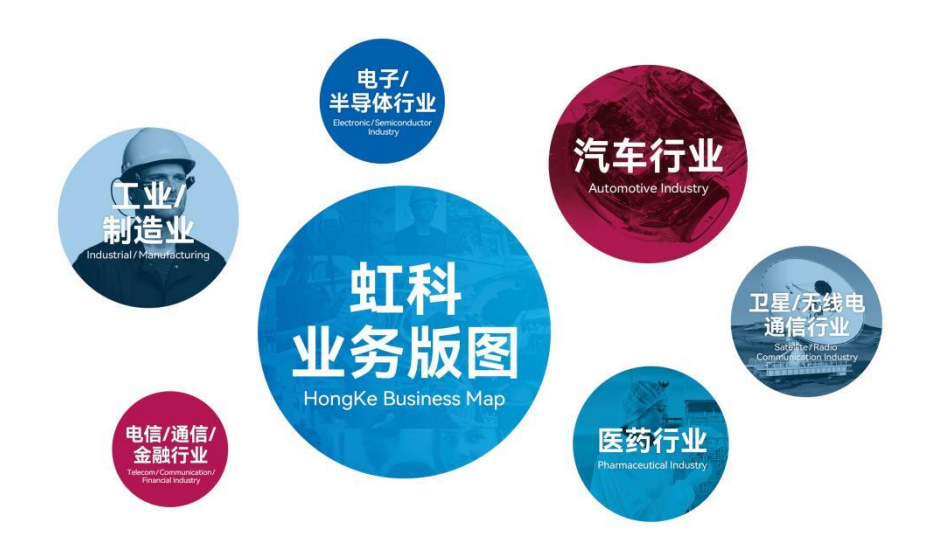

虹科每年发布了超过业内平均水平的专利数量,并先后评为科技创新小巨人、高新技术、守合同重信 用等企业。我们积极参与行业协会的工作,为推广先进技术的普及做出了重要贡献。近几年,虹科高速发 展,我们已经成为所在领域的知名公司,并多次获得行业大奖。

汽车电子事业部在汽车总线行业经验超过 10 年,全球顶尖公司技术合作,提供基于 CAN/CAN FD/LIN/TSN/车载以太网,从数据采集、监控和分析,网络性能仿真和优化,网络配置和一致性测试,架 构开发和服务的一系列方案。虹科自主研发的 EOL 测试系统、CCP/XCP 标定和 UDS 诊断服务开发包等 已经在业内完成超过 1000 次安装和测试。事业部工程师均受过国内外专业培训,并获得专业资格认证, 工程师平均 5 年+技术经验和水平一致赢得客户极好口碑。

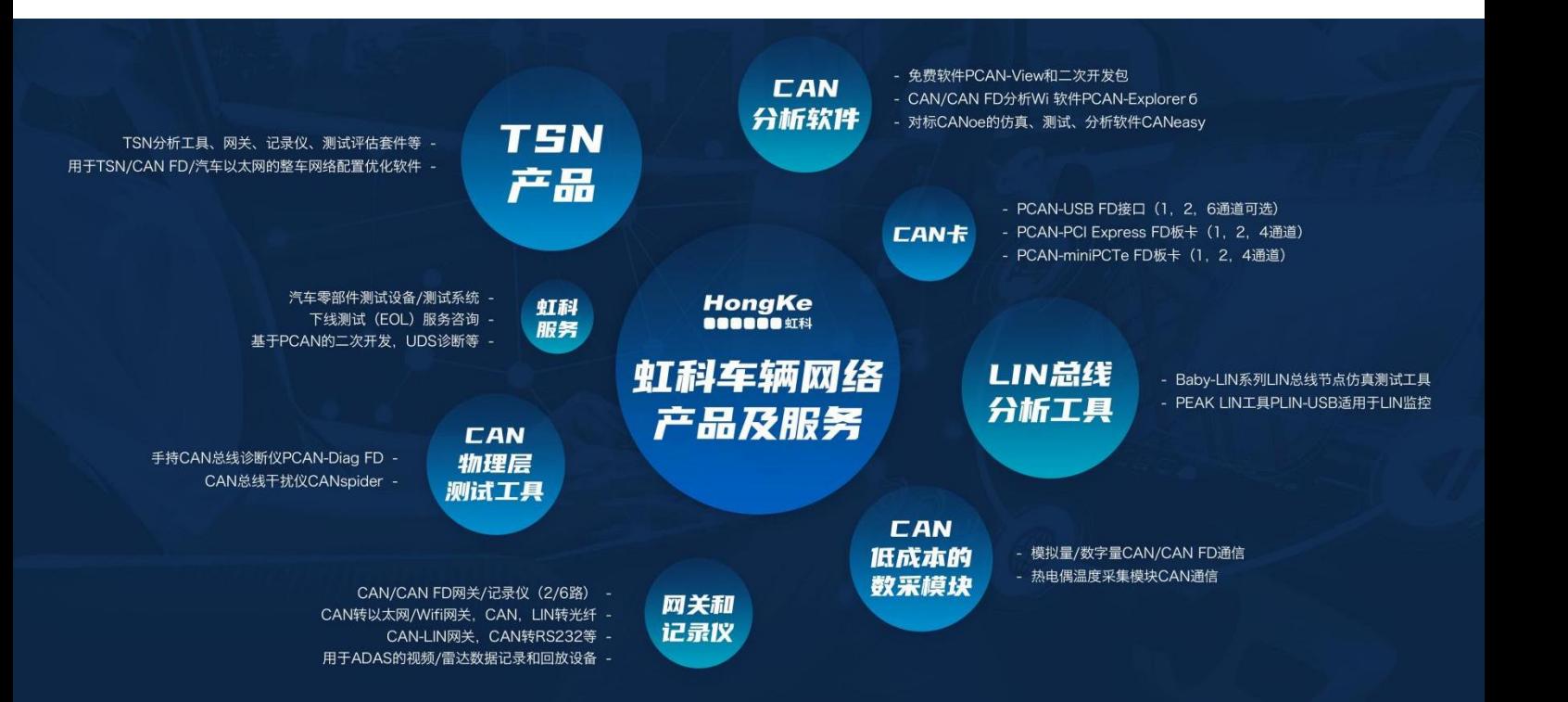